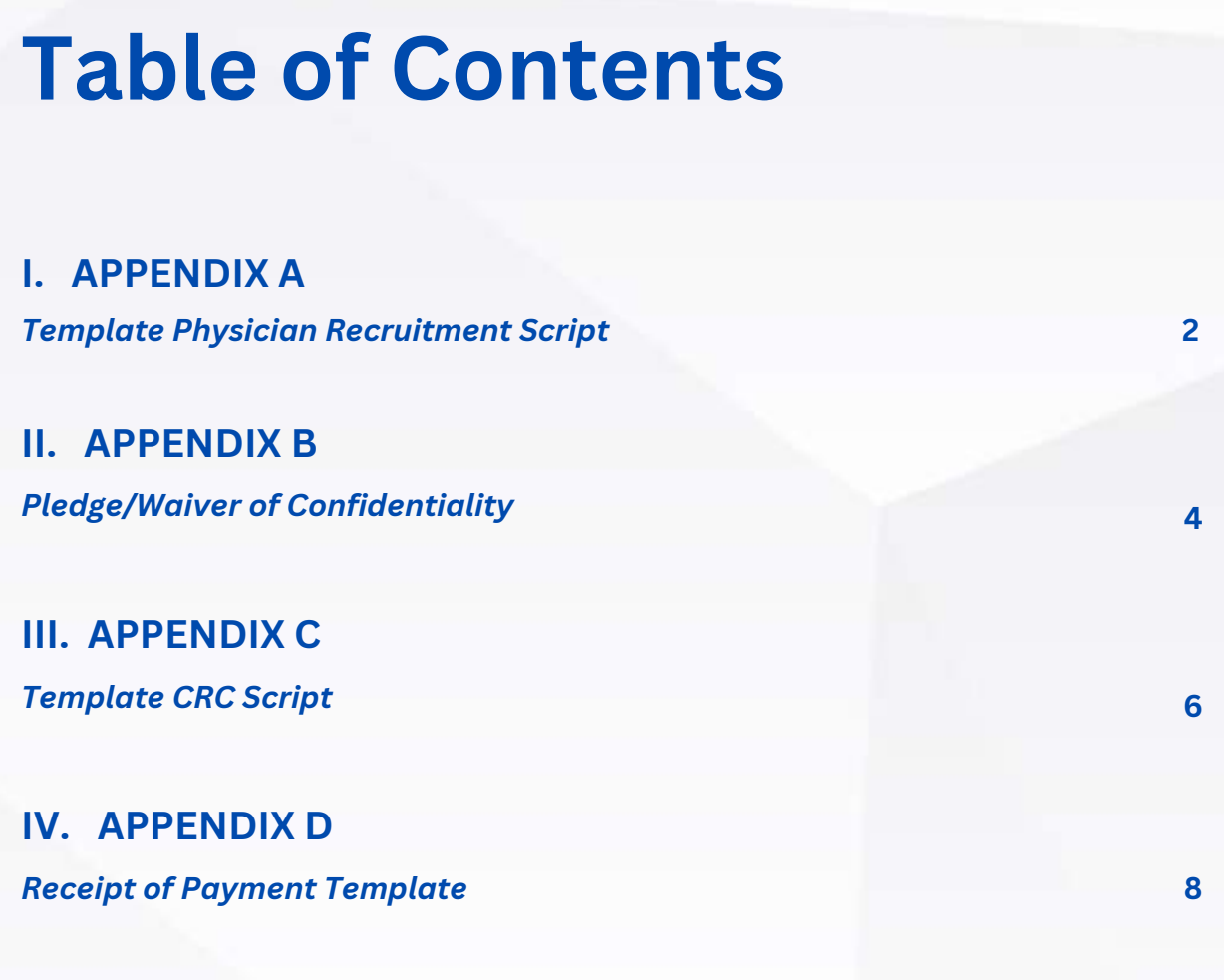

#### **V. APPENDIX E**

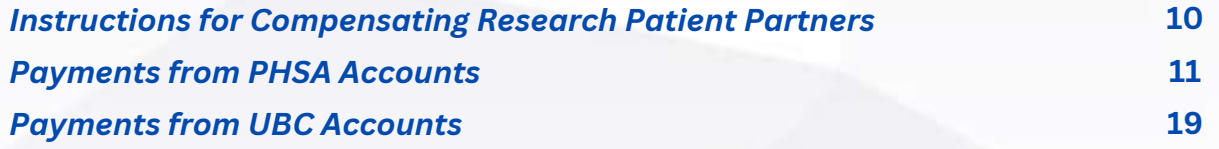

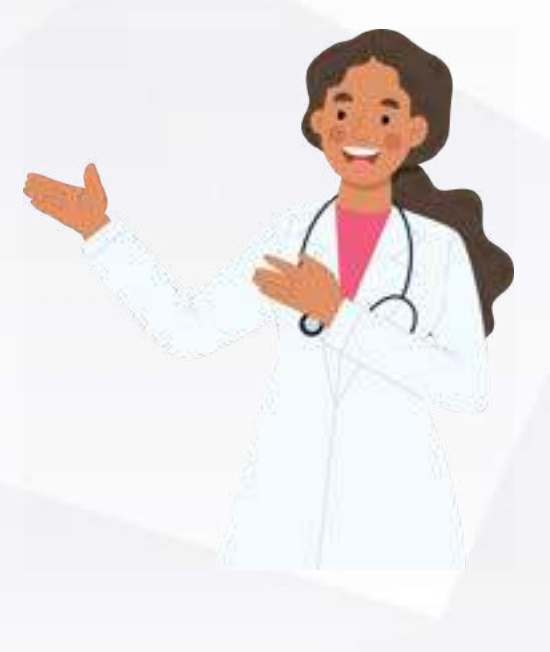

# APPENDIX A:

# TEMPLATE PHYSICIAN RECRUITMENT SCRIPT

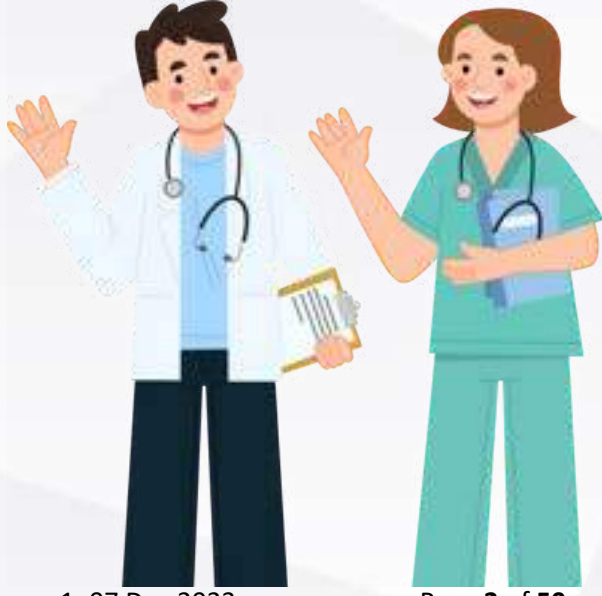

C&W Patient Partner Onboarding Guidance: Appendices\_v1\_07 Dec 2023 Page **2** of **50**

#### *Template Physician Recruitment Script*

#### **Physician:**

Hello [Patient's Name]. I wanted to talk to you about an opportunity here at [BC Children's/BC Women's Hospital] that I think would be a great match to your skillsets and interests. I am working on a research project that [**briefly describe research question/project**]. The project is all about [describe goals – helping future patients, improving outcomes].

I feel that your unique perspectives and experiences would be very valuable to helping shape the research project, and I am wondering whether you might consider joining our study team as a Patient Partner?

A Patient Partner in research is different from being a research participant. As a research participant you typically follow a set of procedures as part of a study, for example, you may be asked to complete surveys and have your blood drawn, which would later be analyzed by the study team. As a Patient Partner you won't be a participant in the research project itself; your role is more about collaborating as an equal member of the research project team. A Patient Partner with this research project would expect to do tasks like [briefly describe role – co-create research question(s), co-create surveys/interview guides/documents for appropriateness, support final data interpretations and knowledge translation activities, etc. We would invite you to attend regular team meetings and be an active part of our research team, and ultimately help shape the direction of the research.

If this is something you might be interested in, you would be paid for your time at [hourly rate/flat rate], and I would expect the time commitment to be approximately [hours per week/hours per month]. Importantly, this is entirely voluntary – I don't want you to feel any obligation to join the study team. Your health and wellbeing come first, and whether you join the project or not will in no way impact our relationship or the clinical care that you receive at [clinic/unit, at BC Children's/BC Women's Hospital]. Is there anything you would like to know or discuss about the project at this time?

I will give you some time to think about the opportunity, and if you have any questions please feel free to reach out to [me/research coordinator – contact information].

Thank you for considering this [Patient Name].

*Please customize according to your specific research project, patient, and patient population.*

# APPENDIX B:

PLEDGE/WAIVER OF **CONFIDENTIALITY** 

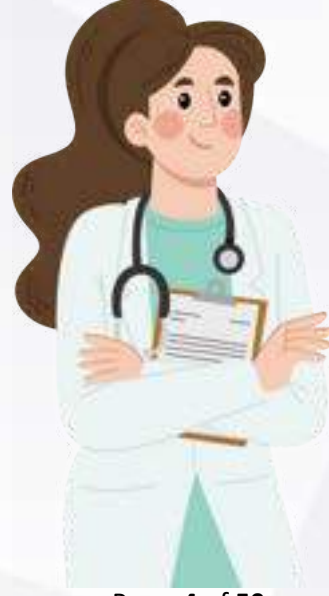

C&W Patient Partner Onboarding Guidance: Appendices\_v1\_07 Dec 2023 Page **4** of **50**

#### *Pledge/Waiver of Confidentiality*

#### [Insert relevant Research Institute + Hospital Logo(s)]

#### **PLEDGE OF CONFIDENTIALITY**

- I understand that BC Children's & Women's Health Centres respect and make privacy a priority to maintain confidentiality.
- I understand that all data, patient, patient partner members, and staff information that I may have access to through my participation with the **research program/project name** is confidential and not to be shared with anyone in any manner.
- I understand that all research ideas, objectives, or findings that I learn about through my role, including at meetings, are confidential and not to be shared with anyone in any manner, unless they are published in academic venues.
- I understand that any materials I may have access to are not to be taken, altered, copied, transmitted, interfered with or destroyed, except with permission from the [Research Manager, Research Director, and/or Principal Investigator] AND Children's & Women's Health Centre, as appropriate.
- I understand that compliance with confidentiality is a condition of my being involved with the [research program/project name] and that failure to comply may result in immediate termination of membership.
- I understand that this pledge is in effect throughout the duration of and after the performance of my role as a patient partner for the [research program/project name] at Children's & Women's Health Centre.
- I understand and agree to hold any information in complete confidence aligned with FIPPA (BC Freedom of Information and Protection of Privacy Act) and PHSA policy.

Date:  $\Box$ 

Signature of Patient Partner Member: \_\_\_\_\_\_\_\_\_\_\_\_\_\_\_\_\_\_\_\_\_\_\_\_\_\_\_\_\_\_

Print Name: \_\_\_\_\_\_\_\_\_\_\_\_\_\_\_\_\_\_\_\_\_\_\_\_\_

Witness: \_\_\_\_\_\_\_\_\_\_\_\_\_\_\_\_\_\_\_\_\_\_\_\_\_\_\_\_\_

This form will be kept on file and kept for reference by the [research program/project name].

# APPENDIX C:

# TEMPLATE CRC SCRIPT

C&W Patient Partner Onboarding Guidance: Appendices\_v1\_07 Dec 2023 Page **6** of **50** 

#### *Template CRC Script*

Hello, [Patient's Name]. As part of the onboarding and training process for [project name] study, I wanted to talk to you about the request that all study members undergo a Criminal Record Check. As a patient partner, you are an equal member of our study team and a respected colleague, and as part of keeping everyone safe and well supported, all of our study team members who interact with patients or research participants at [BCCH/BCWH/community] are asked to complete a criminal record check.

If you have any concerns, please feel free to come to me to discuss them – your participation on the team is incredibly valuable and important to me and to the research project. It's important for you to know that if you do have any concerns, there are lots of things in a criminal record check that do not get flagged (for example, petty theft or crime), and if you have any concerns about the criminal record check please know that it is a very collaborative process, and we will work through any issues with our HR department together.

Thank you for considering this [Patient Name].

# APPENDIX D:

# RECEIPT OF PAYMENT TEMPLATE

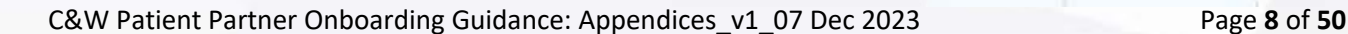

*Receipt of Payment Template*

#### **[Project Name] Study**

RECEIPT OF PAYMENT

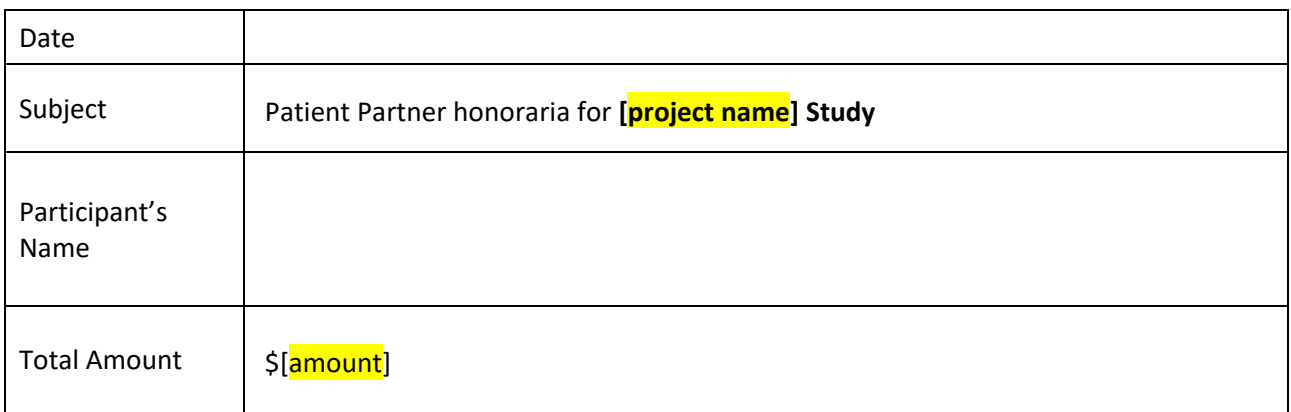

I acknowledge receipt of cash payment in the amount of [amount] for my participation in the [project name] study.

Patient Partner's signature The Date

\_\_\_\_\_\_\_\_\_\_\_\_\_\_\_\_\_\_\_\_\_\_\_\_\_\_\_\_\_\_ \_\_\_\_\_\_\_\_\_\_\_\_\_\_\_\_\_\_\_\_\_\_\_\_\_\_\_\_\_\_

\_\_\_\_\_\_\_\_\_\_\_\_\_\_\_\_\_\_\_\_\_\_\_\_\_\_\_\_\_\_ \_\_\_\_\_\_\_\_\_\_\_\_\_\_\_\_\_\_\_\_\_\_\_\_\_\_\_\_\_\_

Witness signature Date

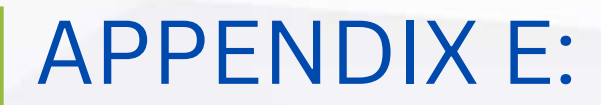

### INSTRUCTIONS FOR COMPENSATING RESEARCH PATIENT PARTNERS

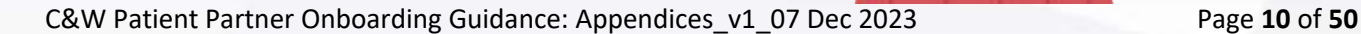

#### *Instructions for Compensating Research Patient Partners*

Below are step-by-step instructions for paying patient partners from PHSA and UBC accounts. If you have any difficulties, questions, or need support with logistics related to processing payments, please contact the C&W Finance Coordinator at your applicable research institute:

#### **Finance Contacts:**

BCCHR:

- Name: Andy Lai
- Email[:](mailto:andy.lai@bcchr.ca) [andy.lai@bcchr.ca](mailto:andy.lai@bcchr.ca)

WHRI:

- Name: Soraya Utokaparch
- Email[:](mailto:soraya.utokaparch@cw.bc.ca) [soraya.utokaparch@cw.bc.ca](mailto:soraya.utokaparch@cw.bc.ca)

#### **Payment from PHSA Accounts**

#### **PHSA: Cash/E-transfer honoraria**

Please note that Investigators/research staff submitting requests must be PHSA employees Log-into Peoplesoft at ps.phsa.ca

Select Expenses Homepage for Employees

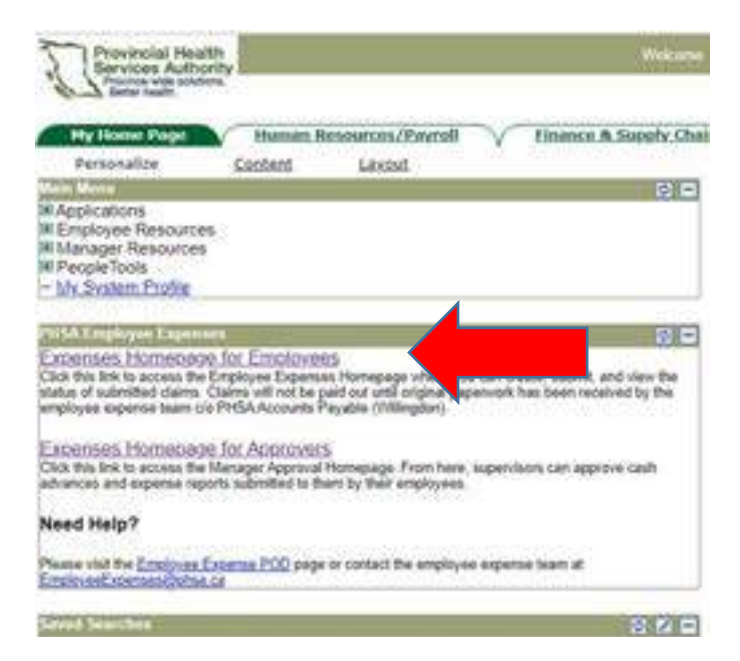

Select Cash Advance

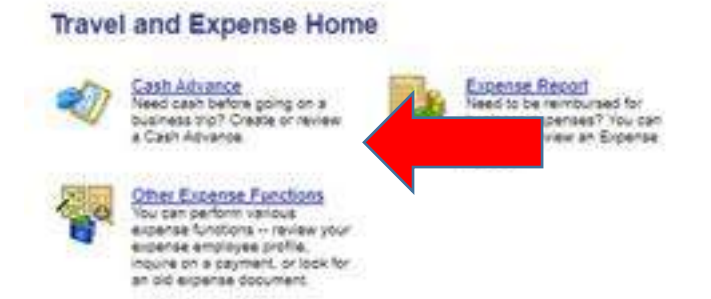

#### Select "Create/Update"

 $\overline{\phantom{0}}$ 

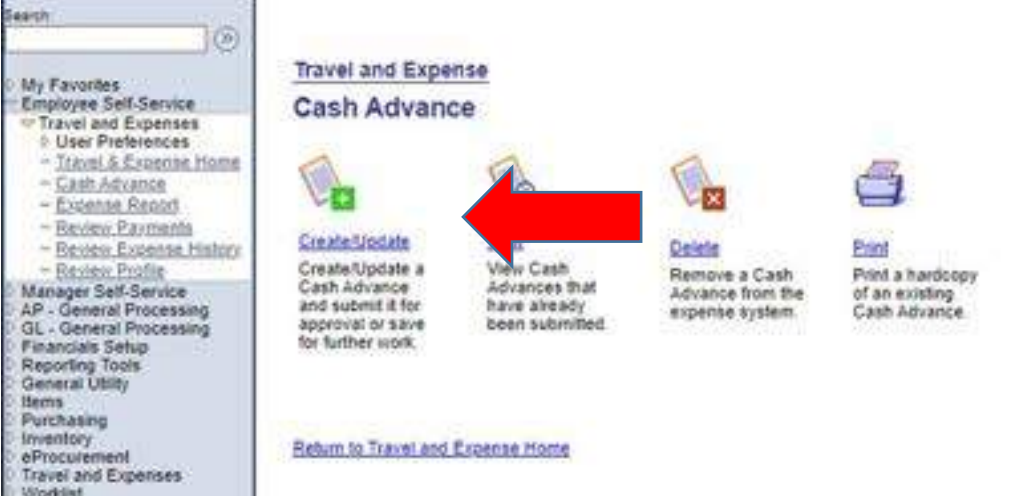

Select 'Add a New Value' Your Employee ID should auto-populate Select 'Add'

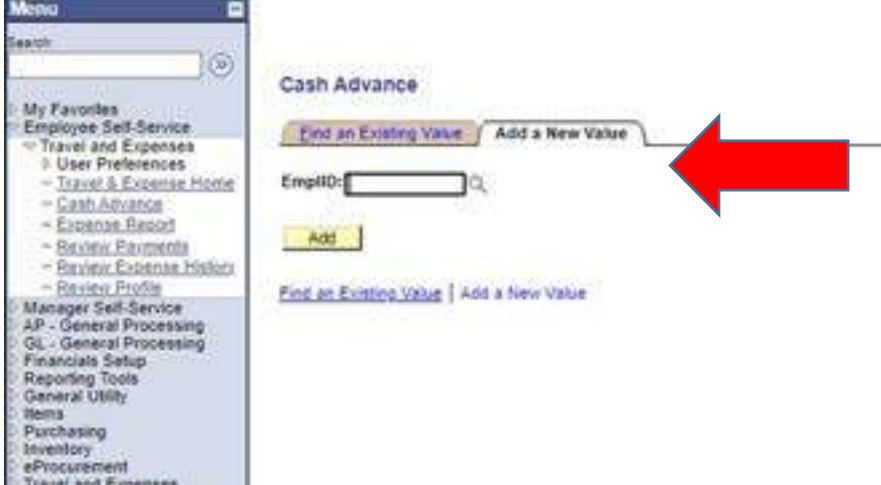

#### Complete the Cash Advance Request form

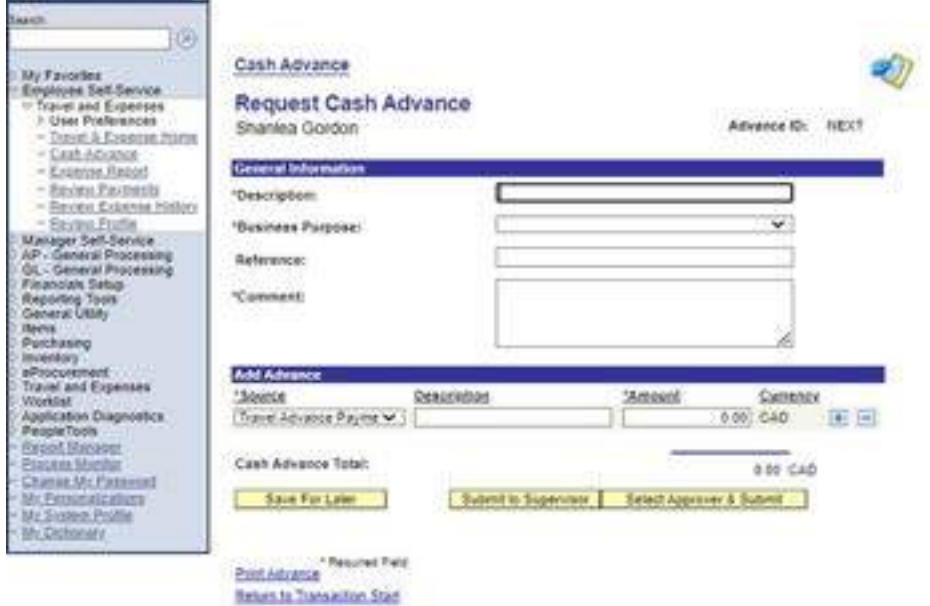

**Description**: enter project name & date (e.g. 'LDN: 15Nov23)

**Business Purpose**: Research

**Comment**: enter 'research patient partner honoraria for (project name & date)' **Amount**: enter the dollar amount you require

**Select Approver & Submit**: select the appropriate approver with signing authority for your grant, and submit.

Save a screenshot of the approval for your records, including the "Advance ID" that should start with

'**TA'** and followed by several numbers

The funds will be deposited into your personal bank account associated with your PHSA employee ID

within a few business days. Based on patient partner preference, you can then decide whether to make a withdrawal from your personal bank account to provide the patient partner with cash (if cash, see: Appendix D), or to send an e-transfer from your account to the patient partner (ensure a screenshot/photo of the e-transfer confirmation is kept on file). Please note that standard interac transactions may incur bank charges, so ideally the staff member submitting these requests should have an account without transaction fees, or should seek appropriate authorization for reimbursement prior to undertaking these processes.

Reconciling PHSA Cash Advance Requests: Option 1 (total cash advance is spent)

After you have withdrawn the funds from your personal bank account, you can pay the patient partner in cash.

Please have the patient partner complete a receipt of payment (see: Appendix D).

To reconcile your cash advance, there are two options. One is where the entire cash advance has been used, the second is if you have residual funds remaining.

In option one, if all of the honoraria withdrawn from your initial cash advance has been spent and you have all of the receipt(s) from the patient partner, you can now submit an Expense Report in PeopleSoft.

Select 'Expense Report'

#### **Travel and Expense Home**

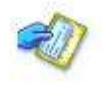

Cash Advance Need cash before going on a business trip? Create or review a Cash Advance.

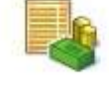

**Expense Report** Need to be reimbursed for business expenses? You can create or review an Expense Report.

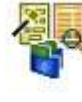

**Other Expense Functions** You can perform various expense functions -- review your expense employee profile, inquire on a payment, or look for an old expense document.

#### Select 'Create/Update'

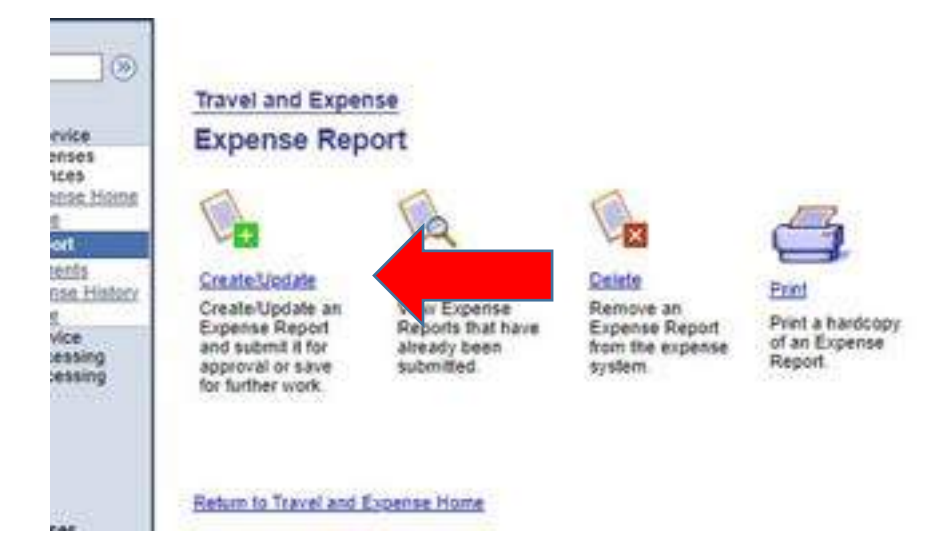

Select 'Add a New Value' Your employee ID should auto-populate. Select 'Add'

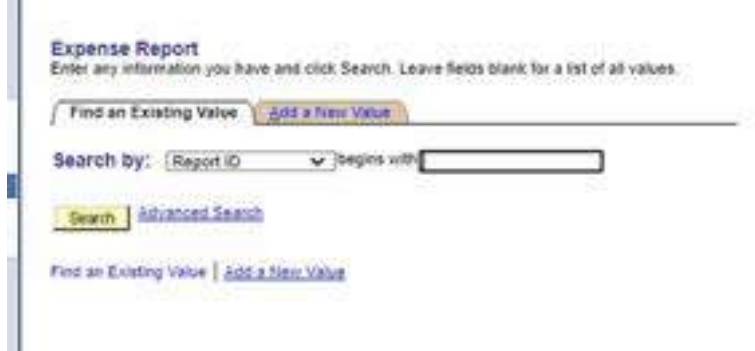

Select 'Open a Blank Expense Report'

**The State** 

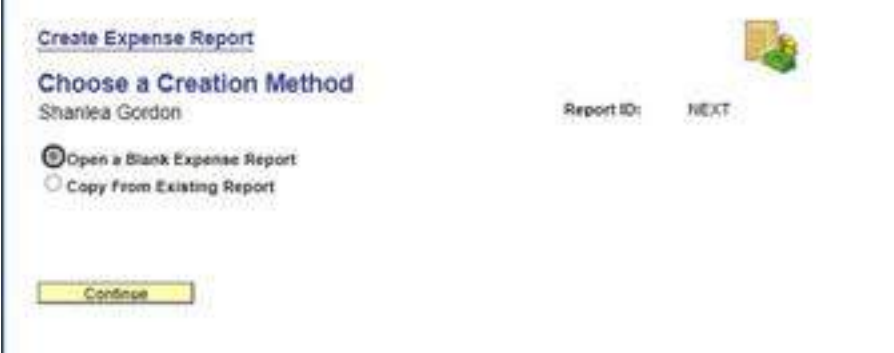

**Report Description:** enter 'Reconcile cash advance: ddmmmyy', with the date of the initial cash advance submission

#### **Business Purpose:** Research

**Comment:** Reconciling cash advance from (project name) on ddmmmyy, (AdvanceID#, beginning in **TA)** Click on "Default Accounting for This Expense Report

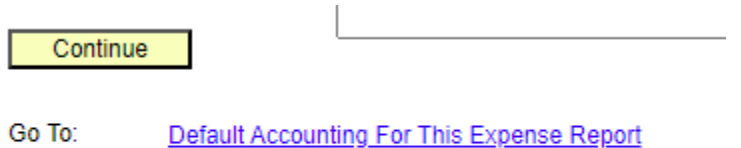

\* Required Field

Enter the correct cost centre that the honoraria should be charged to. If you do not have access to the correct coding (PeopleSoft will give you an error), leave the coding to the default cost centre and continue entering your expense claim. **For WHRI staff:** PLEASE NOTE for this particular instance, when you are finished with entering the details and are ready to submit, DO NOT HIT SUBMIT. Click on SAVE FOR LATER and email Soraya with the generated expense claim number.

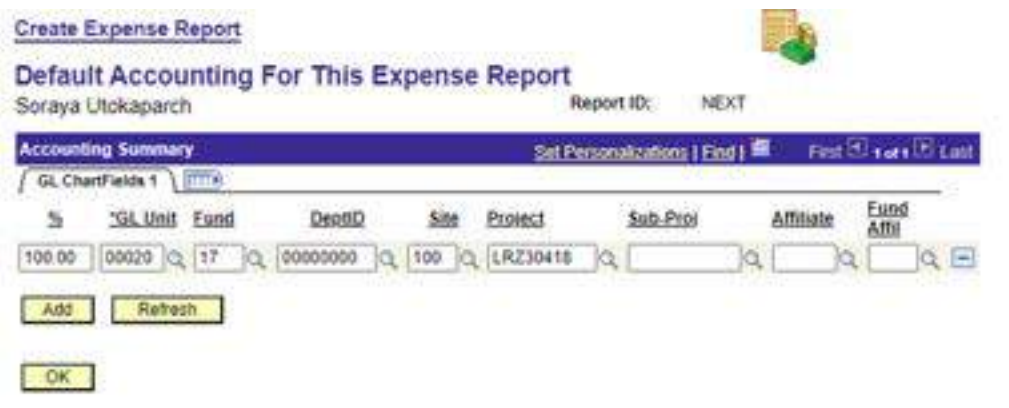

#### Expense Type: Select MISC: Sundry-Miscellaneous Expenses. Select 'Add'

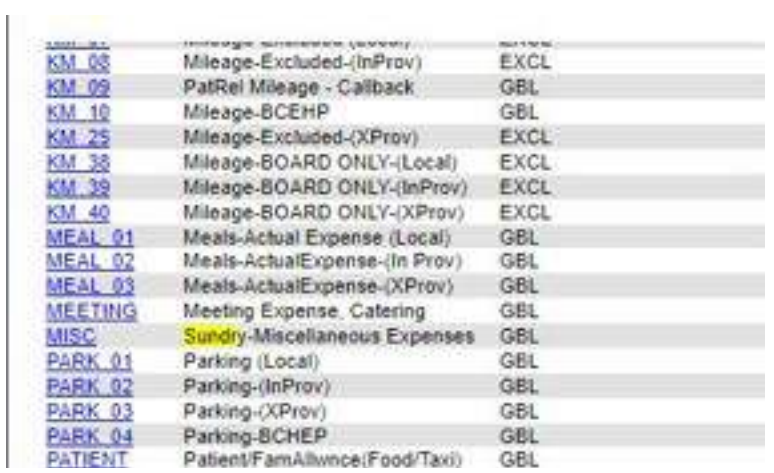

Complete the Expense report

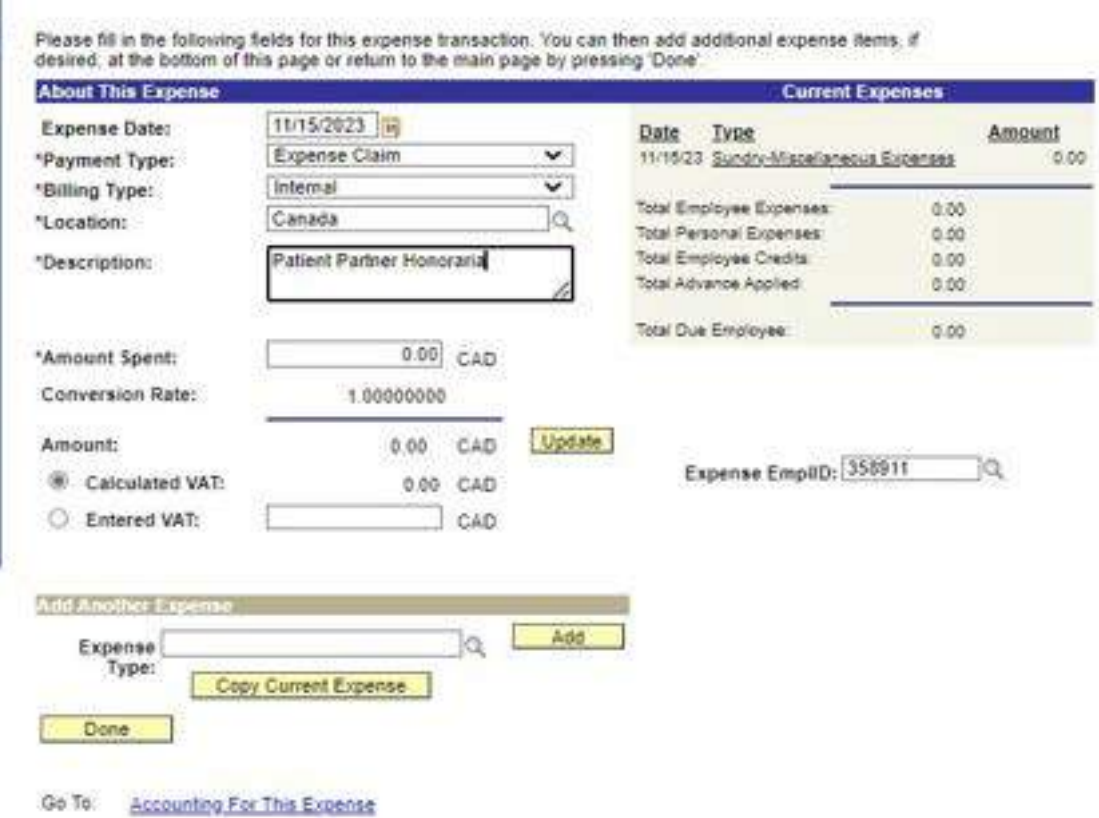

**Expense Date**: Date that the participant received the honoraria, matching their receipt **Payment Type**: Expense Claim **Billing Type**: Internal **Location**: Canada **Description**: Patient Partner Honoraria **Amount Spent**: Enter total dollar amount given to the participant, matching their receipt Select 'Update'.

If you are paying multiple patient partners (with more than 1 receipt) with funds from the original

cash

advance, click "Add" and repeat the above steps to add additional patient partner honoraria. The total of this expense report must match the total of your initial cash advance.

Click 'Done".

Take a screenshot of the submitted Expense Report and save for your records.

Send an email to the individual with signing authority for this account including:

- 1) Screenshot of the original cash advance
- 2) Screenshot of the expense report
- 3) PDF containing all corresponding patient partner receipts

C&W Patient Partner Onboarding Guidance: Appendices\_v1\_07 Dec 2023 Page **17** of **50**

#### Reconciling PHSA Cash Advance Requests: Option 2 (remaining cash)

In option 2 where there is remaining cash, complete the steps as above but before you submit your expense report, you will need to click on "Apply Cash Advance"

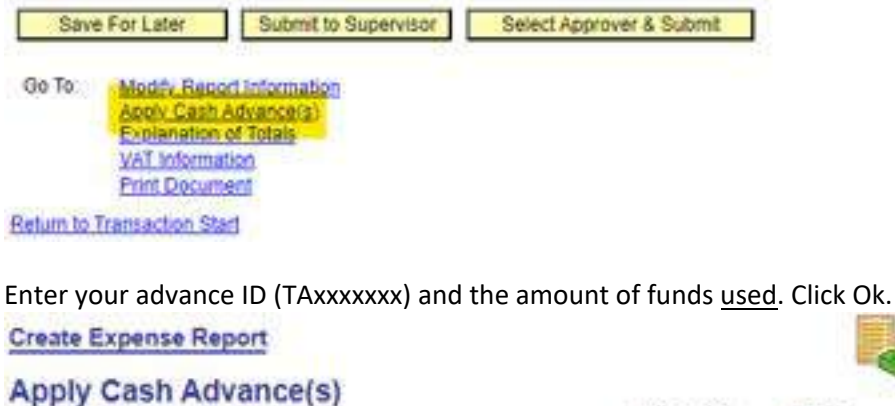

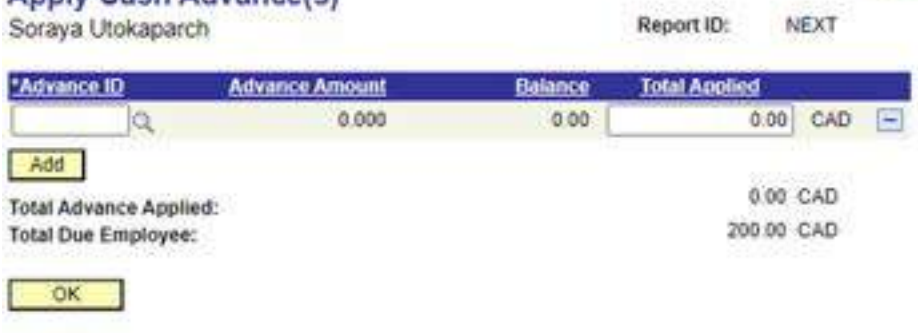

Return To Expense Regard

The employee expenses and cash advance number should equal each other making the Total Due Employee \$0.00.

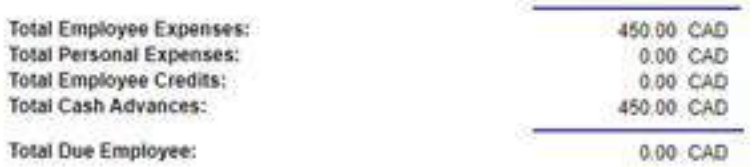

You can now submit your expense claim.

The unused remaining cash can be deposited to the on-site cashier. At the cashier's office, give them a

copy of your Expense Report and the cash. The coding for the deposit is 00030-07-0174010 and reference the TA number. Get a receipt from the cashier. Make a copy of all paperwork for your

records.

Send a copy of the expense report and advance (along with all the original vouchers and cashier to PHSA Accounts Payable Employee Expenses.

**If there are any issues with receiving the [funds through the cash advance](mailto:employeeexpenses@phsa.ca) process or reconciling, please email PHSA Employee Expenses at [employeeexpenses@phsa.ca](mailto:employeeexpenses@phsa.ca) PHSA: Direct Deposit/Vendor** 

For patient partners who would prefer direct deposit, and/or are supporting your research more regularly, you can set your patient partner up as a PHSA Vendor to receive direct deposits.

You will need the following information from the patient partner:

•Direct Deposit Form filled out

•Invoice from your patient partner OR email your WHRI/BCCHR Finance contact (Soraya or Andy) with the following template:

**Subject line**: Patient partner honorarium

**Body of email**: Hi [Soraya/Andy],

The **[PI/Director], Dr. [first name last name],** would like to provide a **patient partner/student/etc [describe what honoraria is for],** an honorarium of **\$[XX].**

Could you process a cheque request for **him/her. His/her** details are below: **Name Address Phone number Email**

Thank you, **[your name] [your signature block]**

#### **Payment from UBC Accounts**

The f[ollowing steps are adapted from instructions on the](https://finance.ubc.ca/finance-resources-workday) UBC Workday Knowledge Base, found [h](https://finance.ubc.ca/finance-resources-workday)ere: <https://finance.ubc.ca/finance-resources-workday>

#### **UBC: Cash/E-transfer honoraria**

Please note that Investigators/research staff submitting requests must be UBC employees. Contingent Workers can be delegated the below tasks but cannot be the recepient of the funds.

1a. Open Workday. Click on the **Global Navigation Menu** in the top left corner of the screen, and select the **Expenses Hub** application.

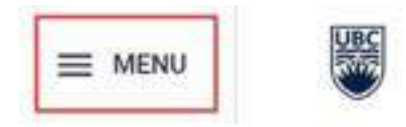

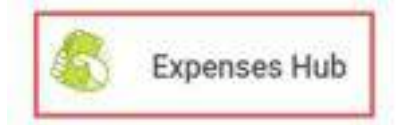

1b. The Expenses Hub will open to the **Overview** page. Locate the Tasks card and select **Create Spend Authorization**.

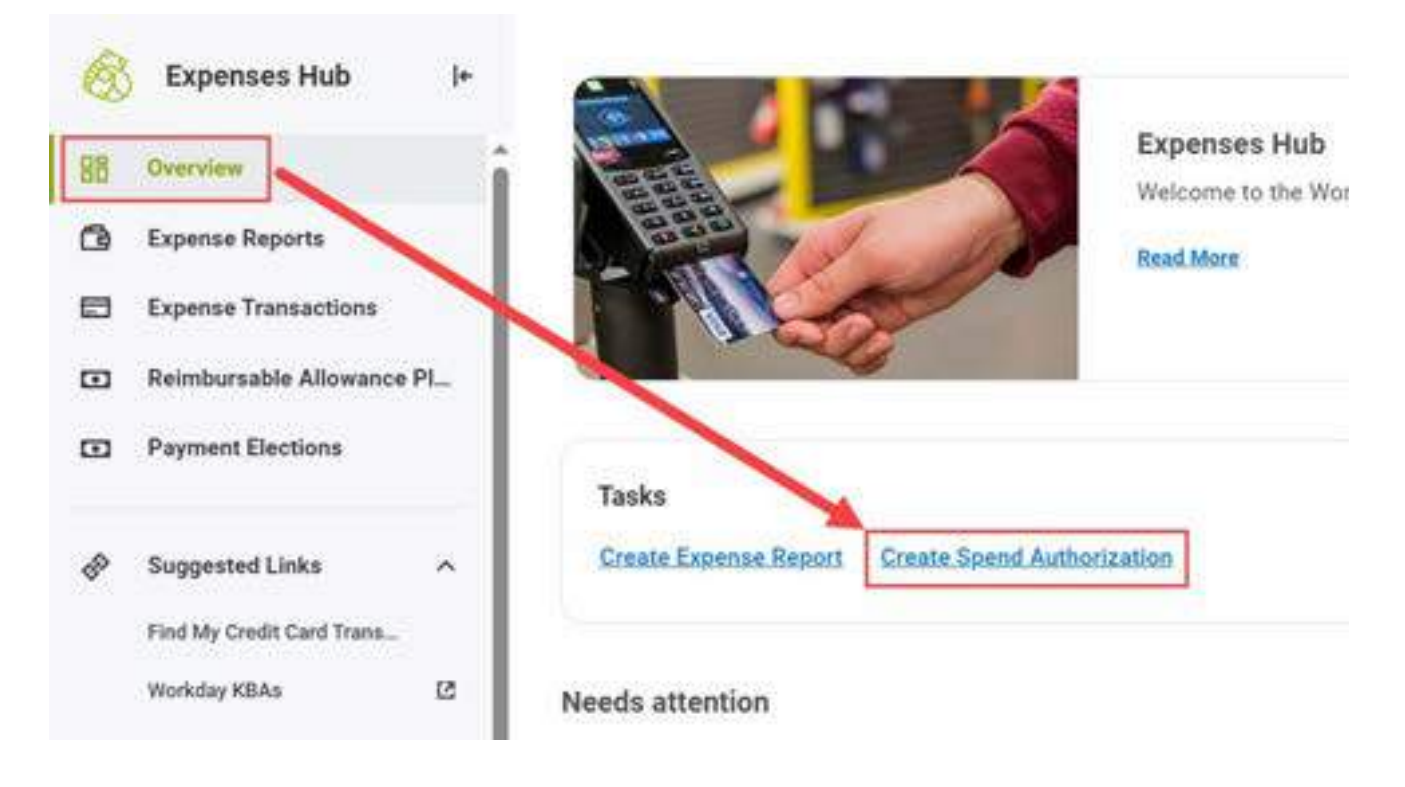

ð Alternately, enter '**Create Spend Authorization**' in the search bar and select the task from the results.

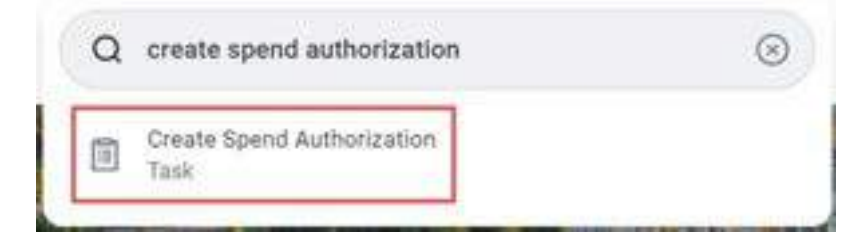

Step 2: Enter Details

2a. **Read the Instructions** and review the UBC Finance webpage of [Business Expense Rules.](https://finance.ubc.ca/business-expense-rules) Notes:

- Employees should have a maximum of one outstanding Cash Advance request or Cash Advance at a time. o
- Cash Advances should be reconciled in a timely manner. o
- [For information on how to reconcile](https://ubc.service-now.com/selfservice?id=kb_article&sysparm_article=KB0017174) a Cash Advance, refer to [Create an Expense](https://ubc.service-now.com/selfservice?id=kb_article&sysparm_article=KB0017174) [Report to Reconcile Cash Advances.](https://ubc.service-now.com/selfservice?id=kb_article&sysparm_article=KB0017174) [o](https://ubc.service-now.com/selfservice?id=kb_article&sysparm_article=KB0017174)

**Create Spend Authorization** Cash Advance Requested Spend Authorization Total For Employee 0.00 CAD 0.00 CAD SPEND AUTHORIZATION INSTRUCTIONS Spend Authorization are used to request approval for spend before incoming the actual expenses. Spend authorization are optional except for cash advinces. Review UBC's rules and guidelines related to business expenses, visit the UBC Finance webpage Business Expense Rules. If a cash advance is requested, provide justification for why a cash advance is required in the Justification field. An employee should have only one cutatanding or in progress costi-advance. Submitting a spend authorization serves as the Claimant's certification that they understand all expenses for the University of British Columbia must comply with UBC policies and the sponsors or donor terms and conditions where applicable. Please ensure the Company selected is "UBC The University of British Columbia".

2b. Complete the following fields under the Spend Authorization Information and Spend Authorization Details sections:

- Company: Select **UBC The University of British Columbia**. •
- Start Date & End Date: Enter the **start and end dates** of the Cash Advance. •

 $\Omega$  The end date should indicate when all the actual expenses will be incurred related to the Cash Advance.

- Description: Enter the **details and purpose** of the Cash Advance. This provides additional information to reviewers. •
- Reimbursement Payment Type: Confirm **Reimbursement Payment Type** (Direct Deposit is recommended). •

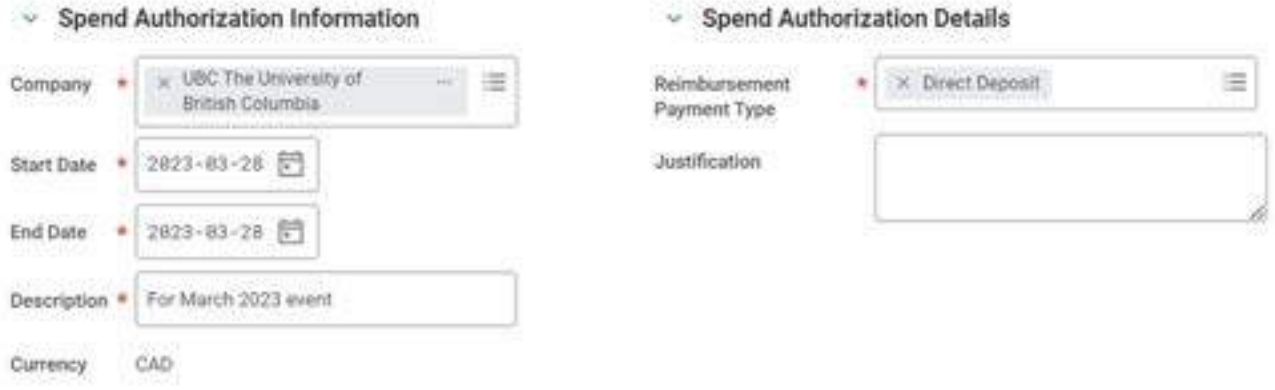

2c. Click **Add** to add a new Spend Authorization Line.

 $\heartsuit$  You can add multiple Spend Authorization lines to a Spend Authorization. This should be done if you are planning to use the Cash Advance for a variety of expenses and/or if the Cash Advance is to be charged to different Worktags.

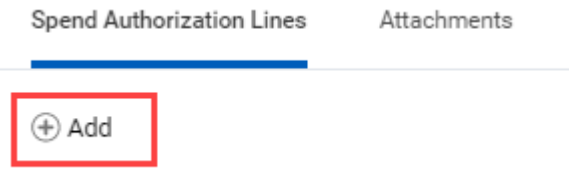

• Expense Item: Select an **Expense Item** that best matches the expense this Spend Authorization line will be used for (e.g. "Token of Appreciation").

• Total Amount: Enter the **Total Amount** of this Spend Authorization line.

• Budget Date: This required field indicates the expected date of the expenditure or budget date

of the line item and will auto-populate with the **Start Date***.*

• Memo: Enter any **additional information** about this Spend Authorization line.

2d. Ensure that the **Cash Advance Request** field is checked.

**Important Note: A Cash Advance payment is only issued for lines where this field has been checked. If you don't check the Cash Advance Request field you will not receive funds**.

2e. Verify Worktags and make adjustments as required. Add additional Spend Authorizations lines as required.

2f. Refer to the Instructional Text prior to entering any Item Details. The information provided will vary depending on the Expense Type selected.

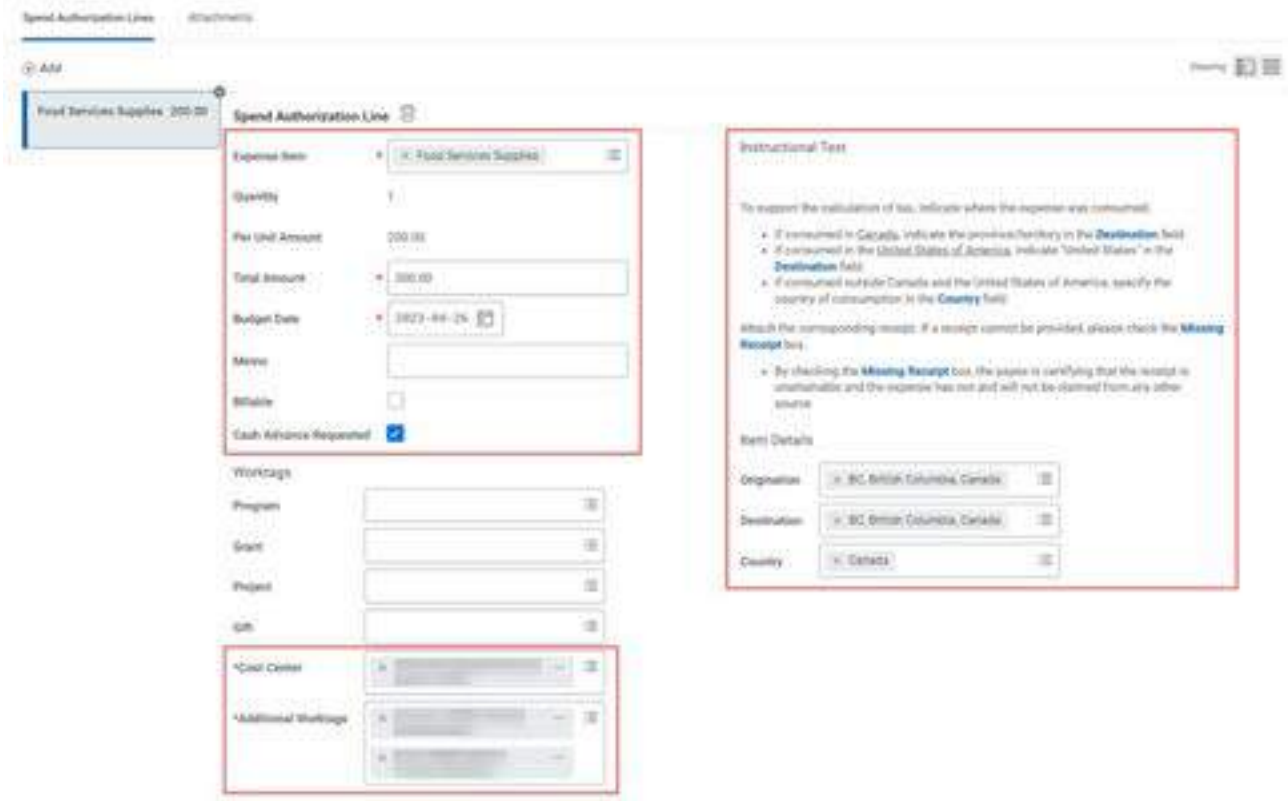

#### Step 3: Submit

3a. Click **Submit**.

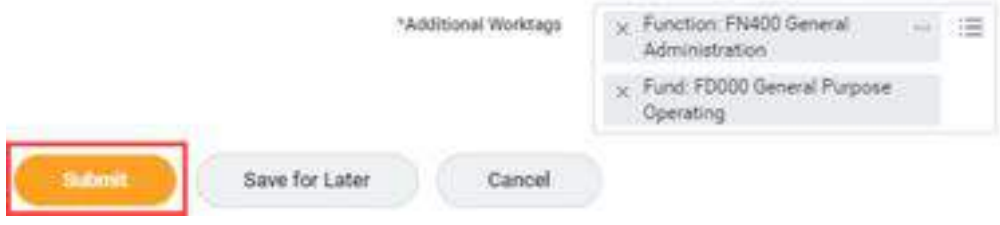

3b. Click **Done** to return to the homepage.

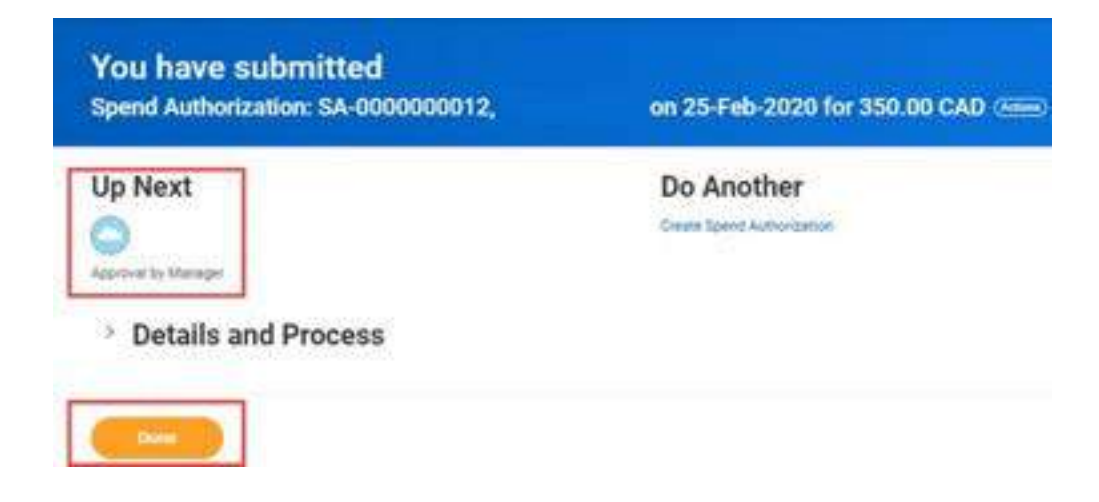

#### Next Steps

You have now completed your submission and this request will follow the Approval Workflow below.

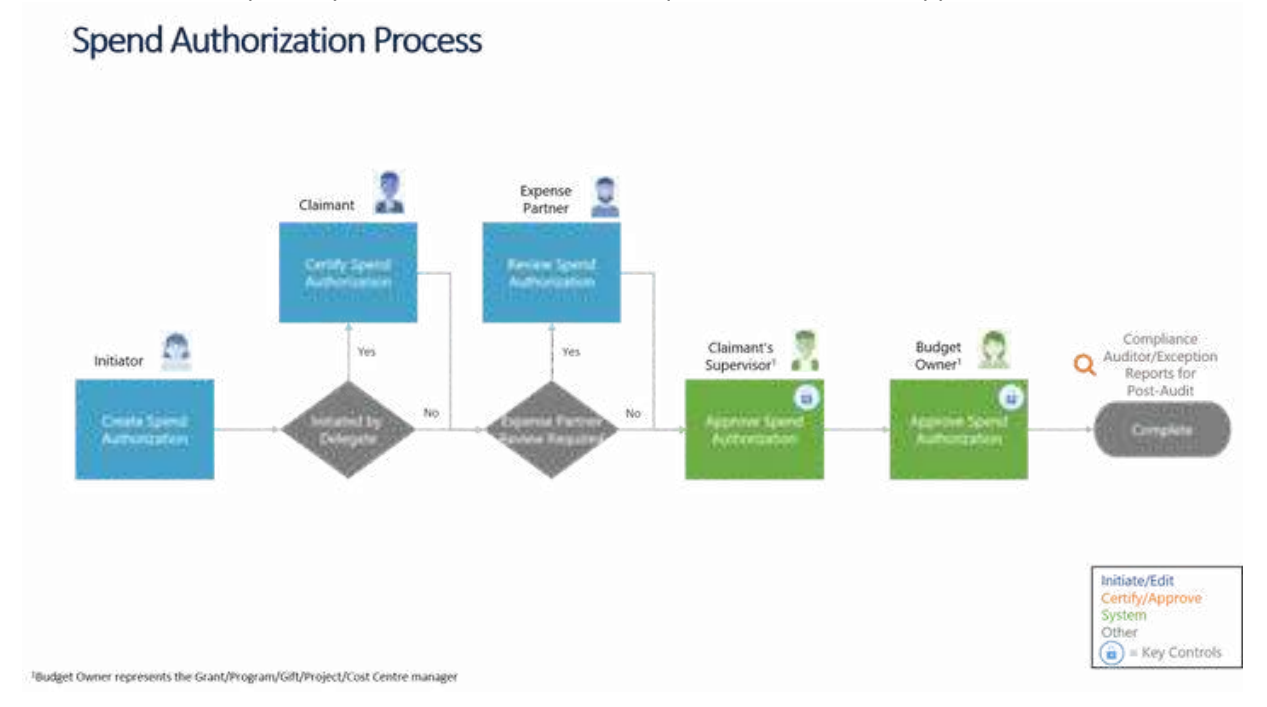

The funds will be deposited into your personal bank account associated with your UBC employee ID within a few business days. Based on patient partner preference, you can then decide whether to make a withdrawal from your personal bank account to provide the patient partner with cash (if cash, see: Appendix D), or to send an e-transfer from your account to the patient partner (ensure a screenshot/photo of the e-transfer confirmation is kept on file). Please note that standard interac transactions may incur bank charges, so ideally the staff member submitting these requests should have an account without transaction fees, or should seek appropriate authorization for reimbursement prior to undertaking these processes.

#### Reconciling UBC Spend Authorization Requests:

Expense Reports are used to reconcile Cash Advances. Cash Advances should be reconciled in a timely manner. Generally, employees should not have more than one outstanding Cash Advance. A Single Expense Report should be used to fully reconcile a Cash Advance.

#### Workday Step-by-Step Instructions

#### Step 1: Open the Expenses Hub

1a. Open Workday. Click on the **Global Navigation Menu** in the top left corner of the screen, and then select the **Expenses Hub** application.

You may see both the Expenses Hub and the Expenses application in the menu. Use the Expenses Hub going forward, as the Expenses application will be retired in Fall 2023.

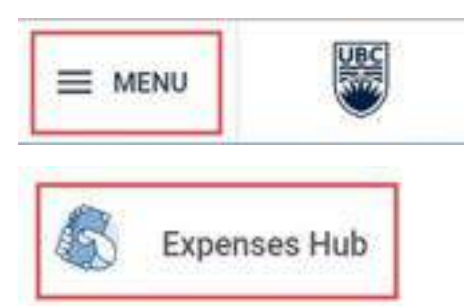

1b. The Expenses Hub will open. There are two ways to initiate an expense report from the hub: **Option A**: From the **Overview** page, locate the **Tasks** card and select **Create Expense Report**.

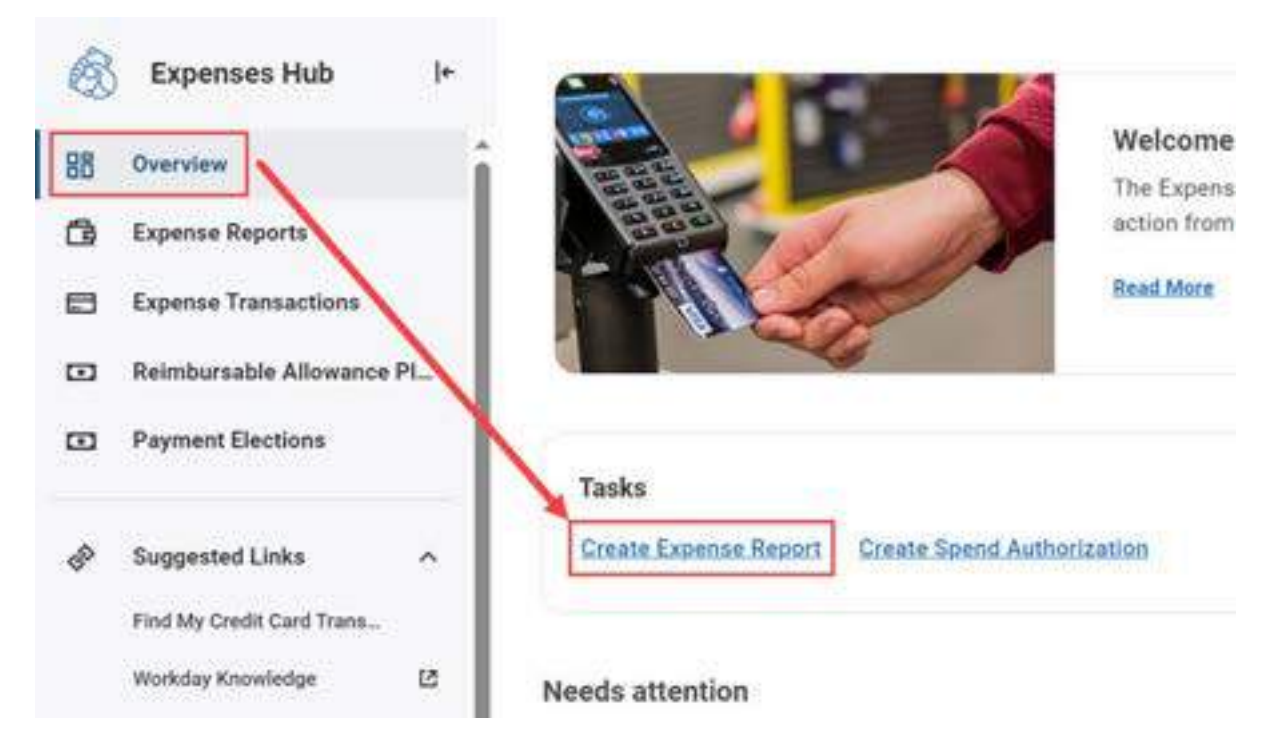

**Option B**: Click on **Expense Reports** in the left-side menu, then select **Create Expense Report**.

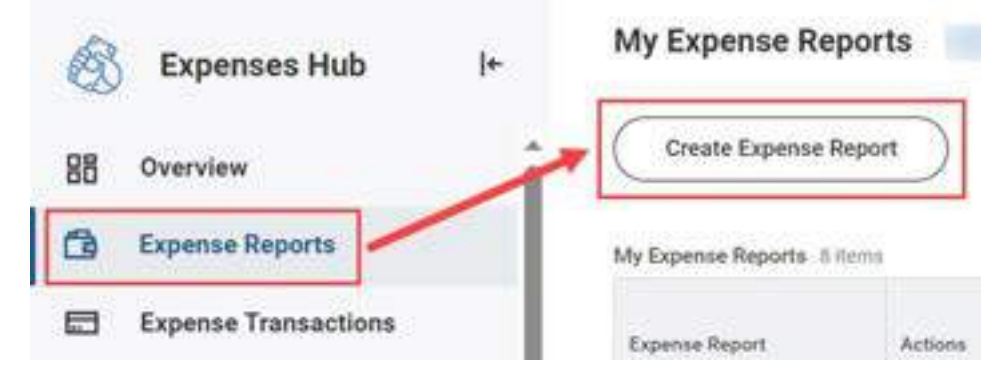

Q Alternately, enter '**Create Expense Report**' in the search bar and select the task from the results.

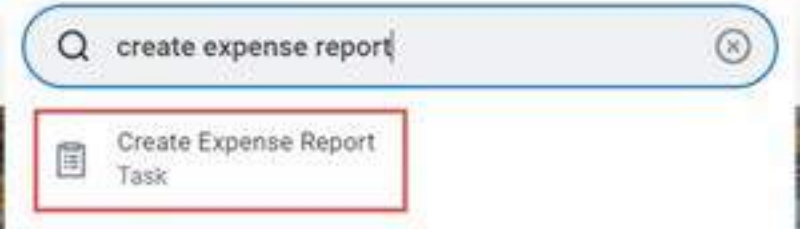

Step 2: Enter Expense Report Details

#### 2a. The Create Expense Report page will open. **Read the Expense Report instruction on the right side of the page before proceeding.**

Required fields are indicated with a red asterisk; complete all required and additional fields as needed:

• **Creation Options**: Select **Create New Expense Report from the Spend Authorization** and then select the cash advance you would like to reconcile.

• **Final Expense Report for Spend Authorization**: Check this box if there will be no further

Expense Reports created to reconcile against the Cash Advance.

- **Memo**: Enter a note here as needed.
- **Position**: This field will show for workers who have more than one position. One of your positions will auto-populate, ensure to confirm or select the position your expense pertains to.

o This field will not appear for workers who only have one position.

o The primary position will default in at first; if a non-primary position is selected when

creating an expense report, that position will default in the next time you create a new expense report.

o Ensure to select the correct position the expense pertains to; selecting the wrong

position will cause the expense report to be sent back. The Position field cannot be

edited when the expense report is sent back, and a new expense report will need to be made under the correct position.

o The worktags will update depending on the position selected.

o Do not combine expenses for multiple positions in one expense report; create separate expense reports for different positions.

• **Company**: This will default to UBC – The University of British Columbia.

• **Expense Report Date**: This will auto-populate with today's date.

• **Cost Centre & Additional Worktags**: Worktags will auto-populate based on your worktag assignment. Change default worktags as needed.

o Find additional worktags with a keyword search using part of the Cost Centre or worktag description.

o The worktags will update depending on the Position selected (if applicable).

• **Enable Tax**: Check this box.

#### **Example without the Position Field**

#### **Create Expense Report**

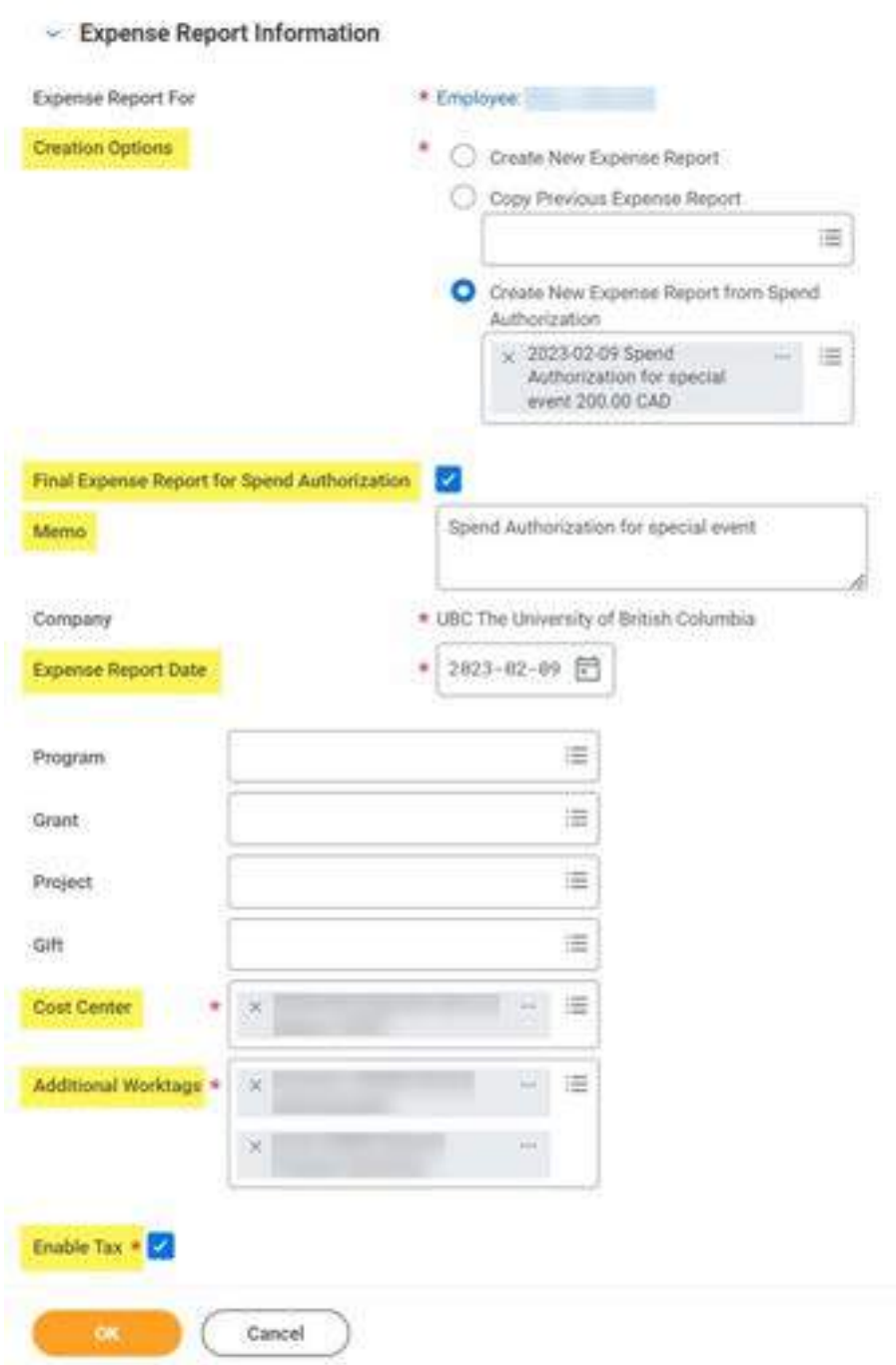

**Example with the Position Field**

#### **Create Expense Report**

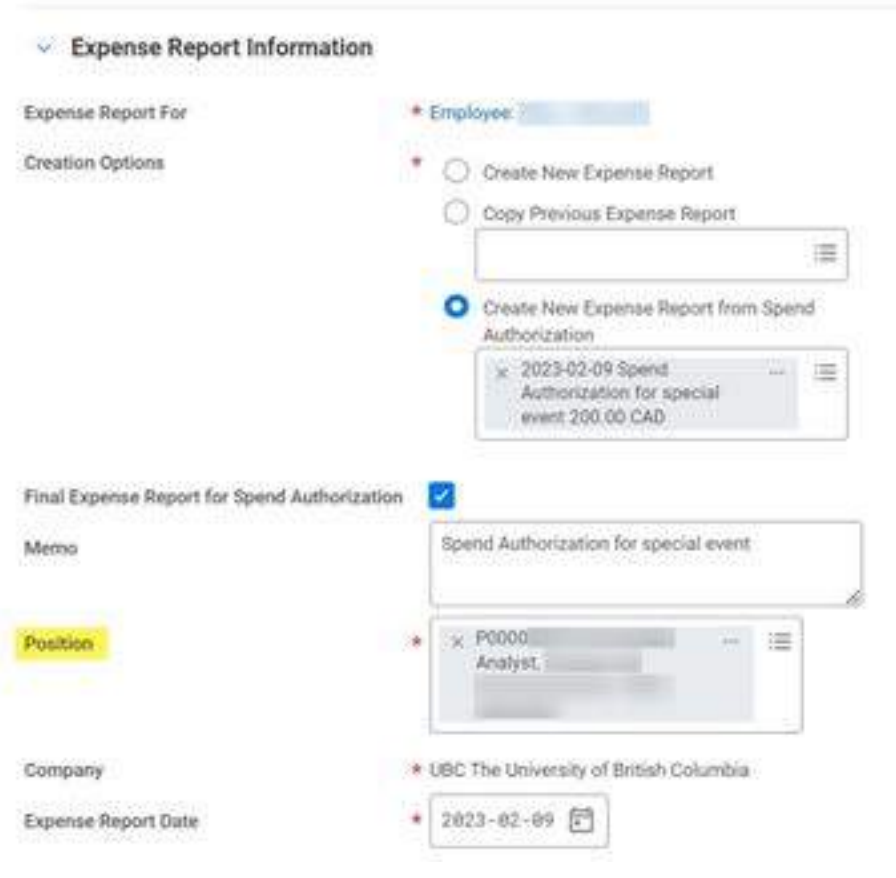

2b. Click **OK**.

#### **Step 3: Enter required details to Create Expense Line Item**

3a. On the next screen click Add to open a drop down menu to select the type of expense being created.

3b. Click New Expense

It is possible to add multiple expense lines in an Expense Report by clicking Add. A combination of the different types of transactions is also possible (i.e. Credit Card Transactions, New Expenses, and/or Quick Expense).

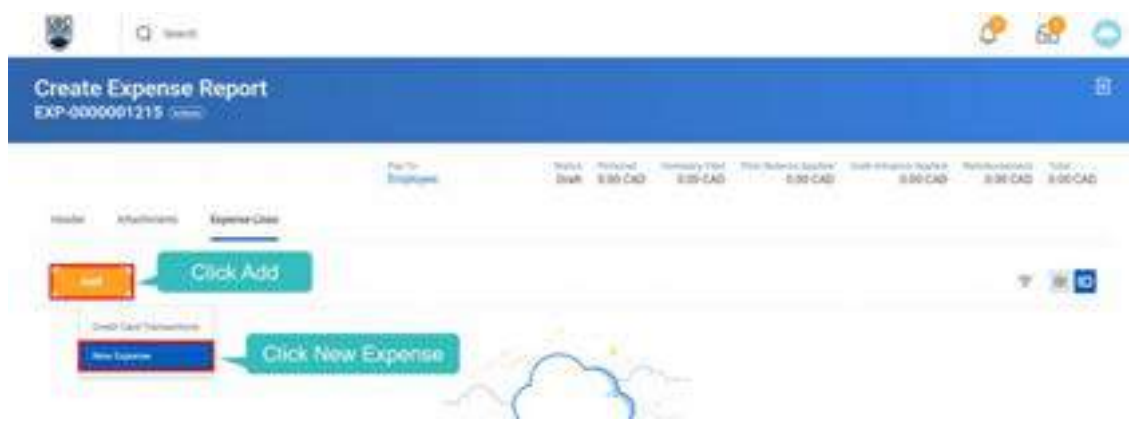

3c. Select the Available Spend Authorization Lines and enter the following fields under Expense Line as per the Spend Authorization Line:

- **Date**  The date the expense was incurred •
- **Expense Item** Select a category that matches the expense •
- **Total amount** Amount incurred for the purchase •
- Currency Specify what currency the expense was incurred in Reimbursement will only be in Canadian Dollars (CAD)

Q Available Spend Authorization Line field only appears when the Expense Report is NOT marked as the Final Expense Report for Spend Authorization. This field allows you to reconcile the expense to a specific Cash Advance Line.

3d. Review/Modify Worktag information if required.

3e. Read the Instructions before entering any Item Details. The instructions provided will vary depending on the Expense Type selected (select an option below for more details).

3f. Click Submit to submit for approvals

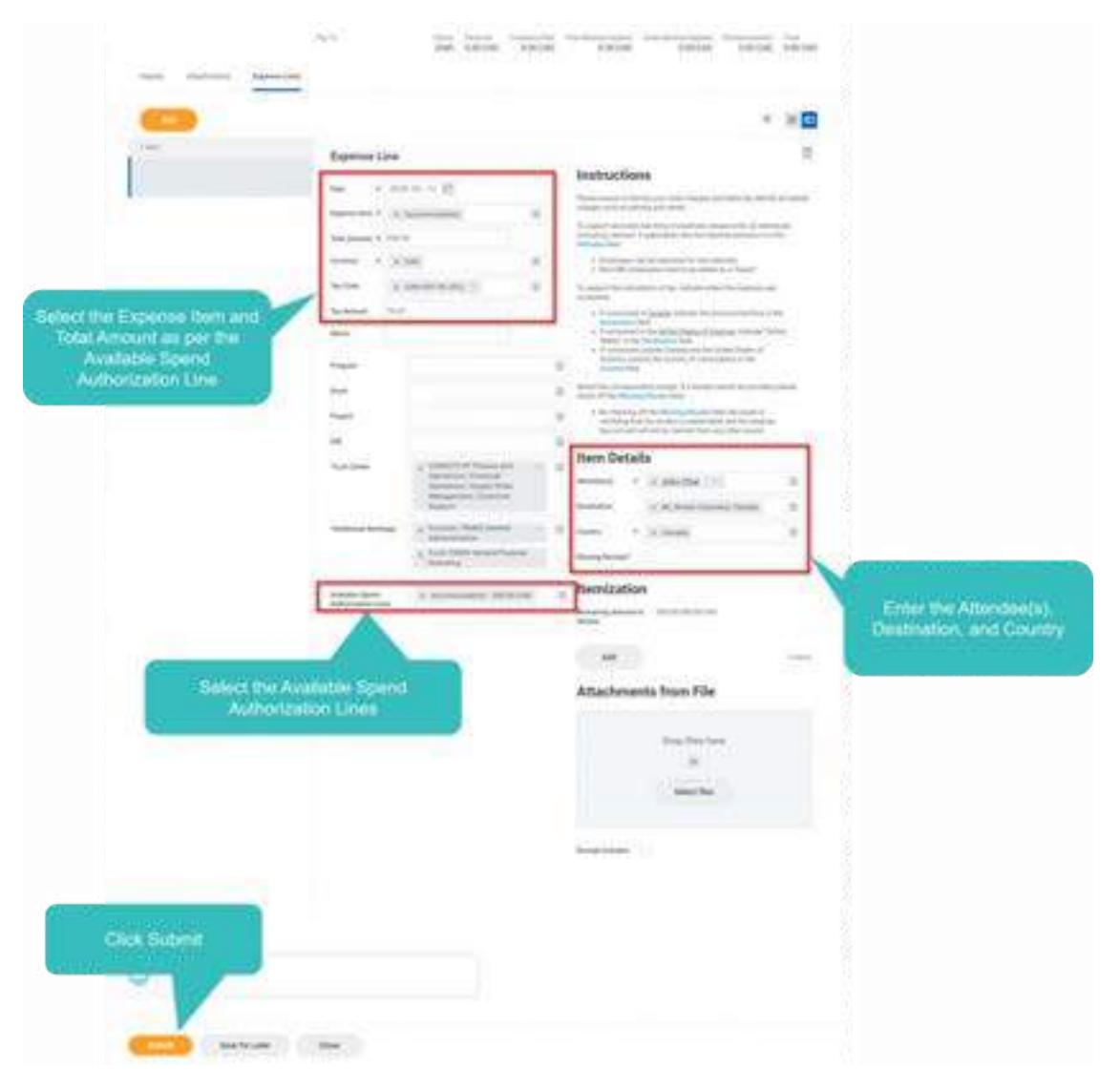

#### *Attendees for Non-UBC Individuals*

3g. For Non-UBC employee individuals (i.e. Patient Partners) they can be added as Guests under the following steps:

Expand the Attendee List by clicking on the Related Actions button.

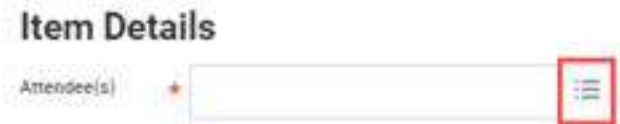

Click on Create Guest for new individuals.

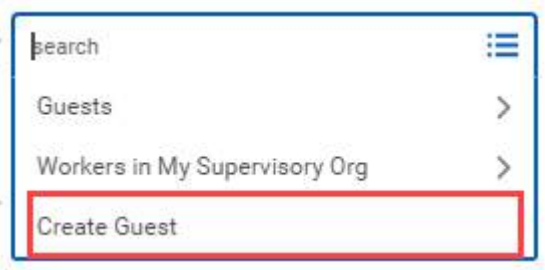

Enter the available information in the fields. For Non-UBC individuals, Company should be defined as Non-UBC, and click OK once completed.

#### **Create Guest**

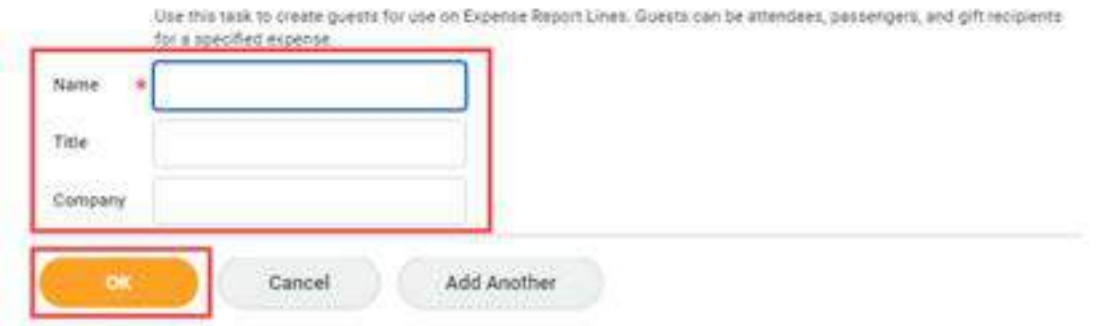

The Guest will be saved and appear on the Guests list for selection.

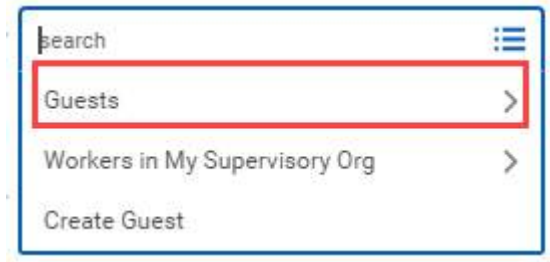

For Canadian or US destinations it is possible to enter the Province/major cities for Canada or State (US), where it will auto-populate the country. If outside of Canada/US, proceed in entering the field under Country.

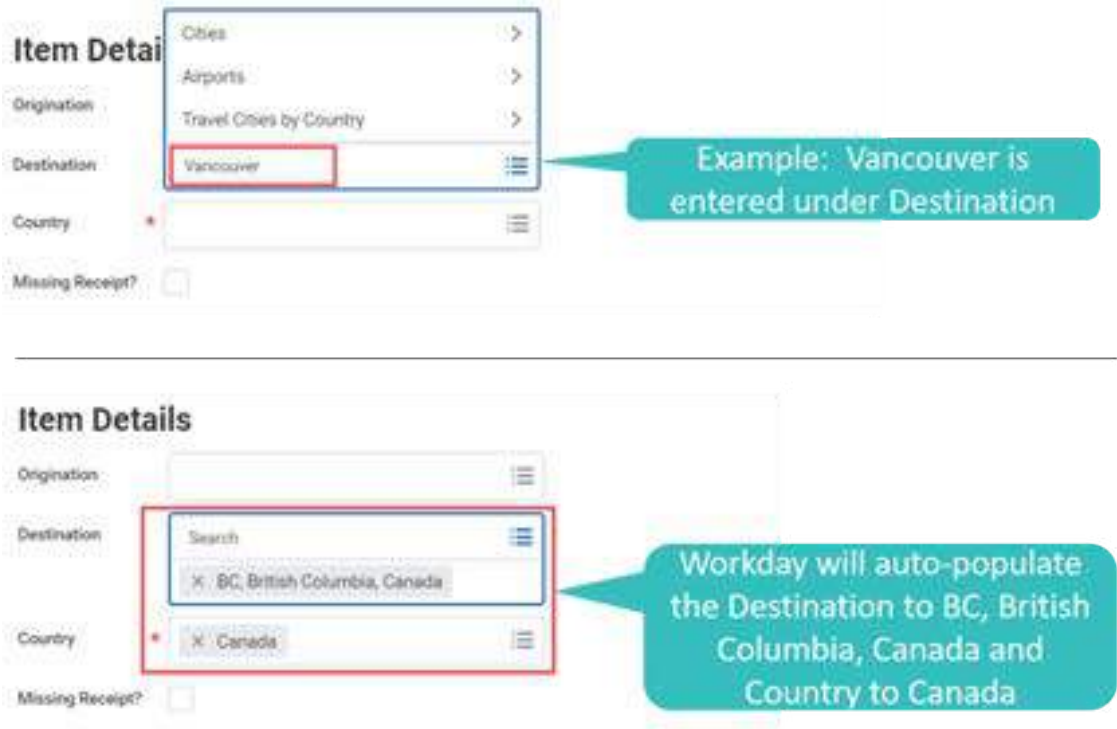

3h/i. Attach all the supportive receipts using either drag-and-drop or browse and upload the file.

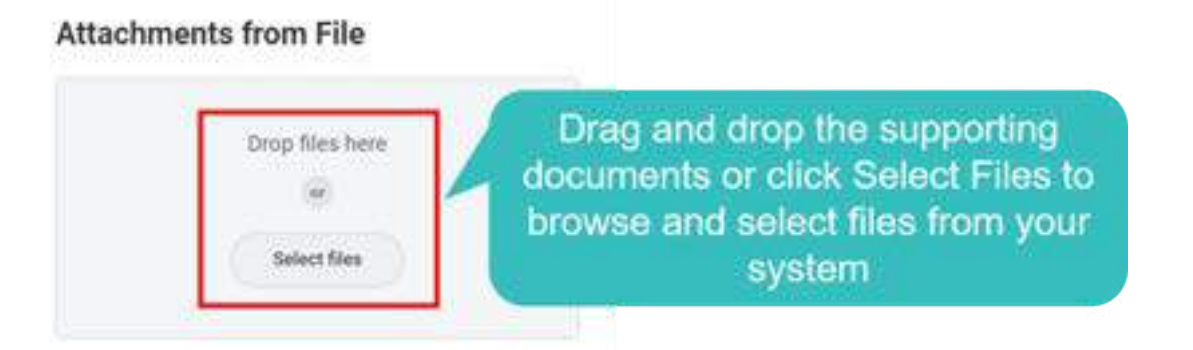

3j/k. Enter Attachment Comments if required. The Receipt Included box is automatically checked if an attachment is included. Ensure that this is checked and not modified when the attachment is added.

#### **Attachments from File** 茴 Receipt.txt Comment **Click Upload** Upload Receipt Included **Ensure Receipt is included**

3l. To split an expense between a different Expense Item or other Worktag assignments, click Add under Itemization.

3m. Review or modify the Expense Item and enter the total amount to be allocated.

- 3n. Review or modify the Worktag assignments.
- 3o. Click Add to create a new distribution line.

3p. Click Done once the Remaining Amount to be Itemized is balanced and completed.

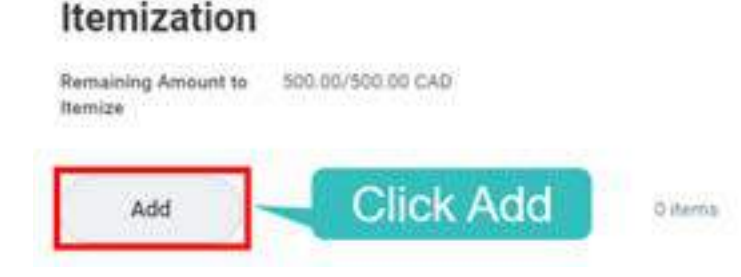

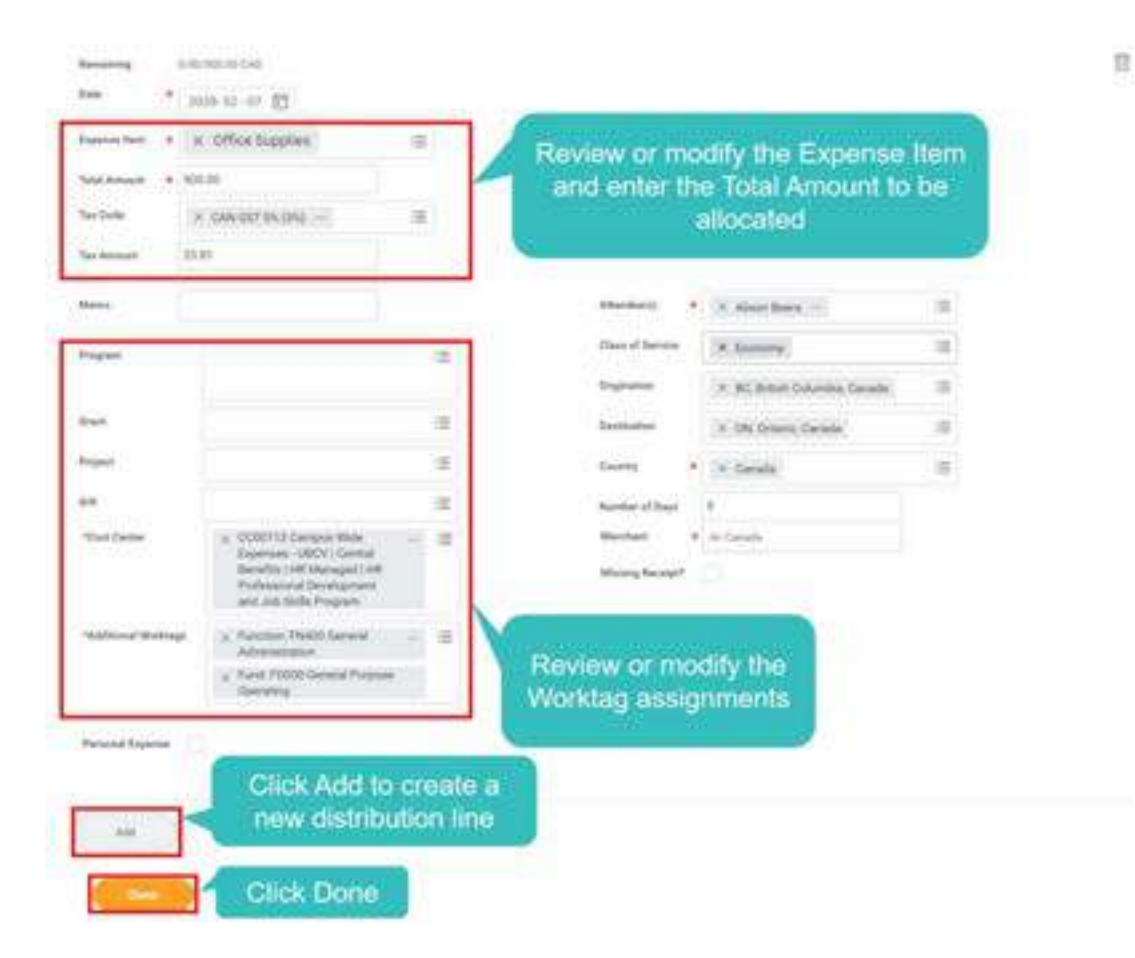

#### **Step 4: Click Submit and Done**

4a. The comment field can be used if there are any comments you would like the approvers and reviewers of the transaction to see.

4b. Click on Submit.

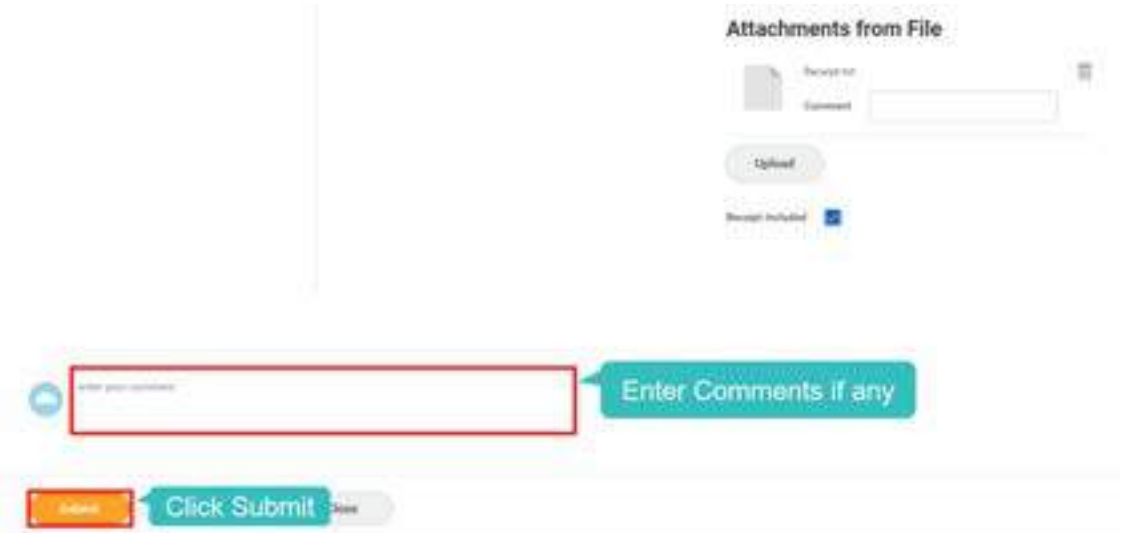

**If there are any issues with receiving the funds throu[gh the spend authorization process or](https://ubc.service-now.com/selfservice?id=sc_cat_item_v2&sys_id=755a0f911b0eb050b8c7ff3ecc4bcb27) [reconciling, submit a UBC Workday Support Ticket at: https://ubc.service](https://ubc.service-now.com/selfservice?id=sc_cat_item_v2&sys_id=755a0f911b0eb050b8c7ff3ecc4bcb27)[now.com/selfservice?id=sc\\_cat\\_item\\_v2&sys\\_id=755a0f911b0eb050b8c7ff3ecc4bcb27](https://ubc.service-now.com/selfservice?id=sc_cat_item_v2&sys_id=755a0f911b0eb050b8c7ff3ecc4bcb27)**

#### **UBC: Direct Deposit/Electronic Funds Transfer**

Patient partners must be set up as a "supplier" to receive a direct deposit

#### Workday Step-by-Step Instructions

#### Step 1: Navigate to Create Supplier Request

1a. Open Workday. Click the Global Navigation Menu in the top left corner of the screen, and then select the Purchases application.

Ō Clicking View All Apps on the home page will also open the Global Navigation Menu.

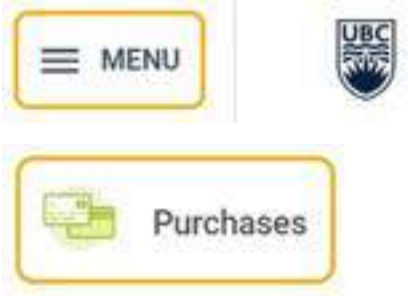

1b. The Purchases page will open. Under the Actions section, select Create Supplier **Request**.

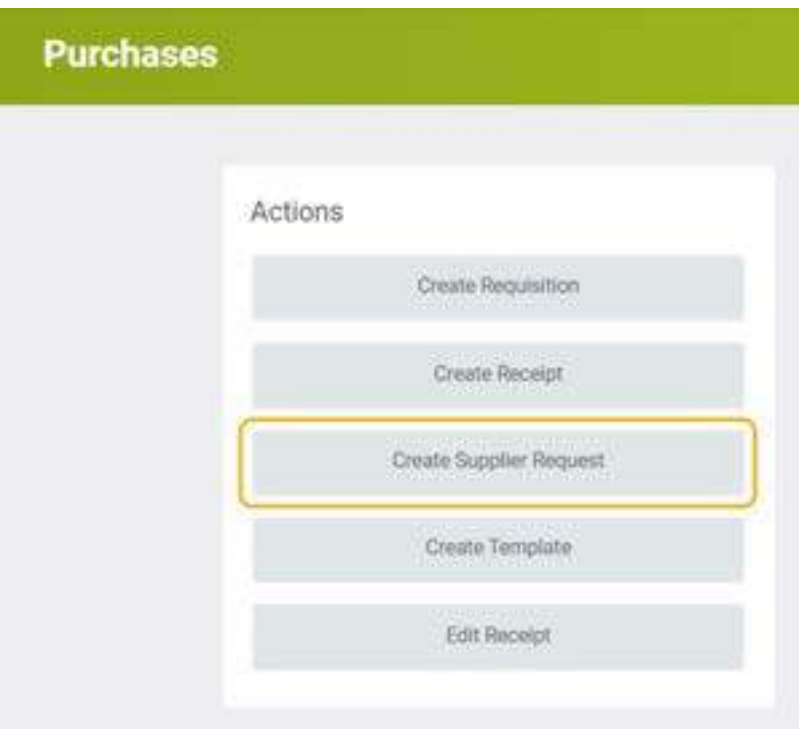

#### Step 2: Enter Supplier Details

2a. The Create Supplier Request pop-up window will open. Read the instructions at the top of the page which highlight the mandatory information required for supplier setup.

#### **Create Supplier Request**

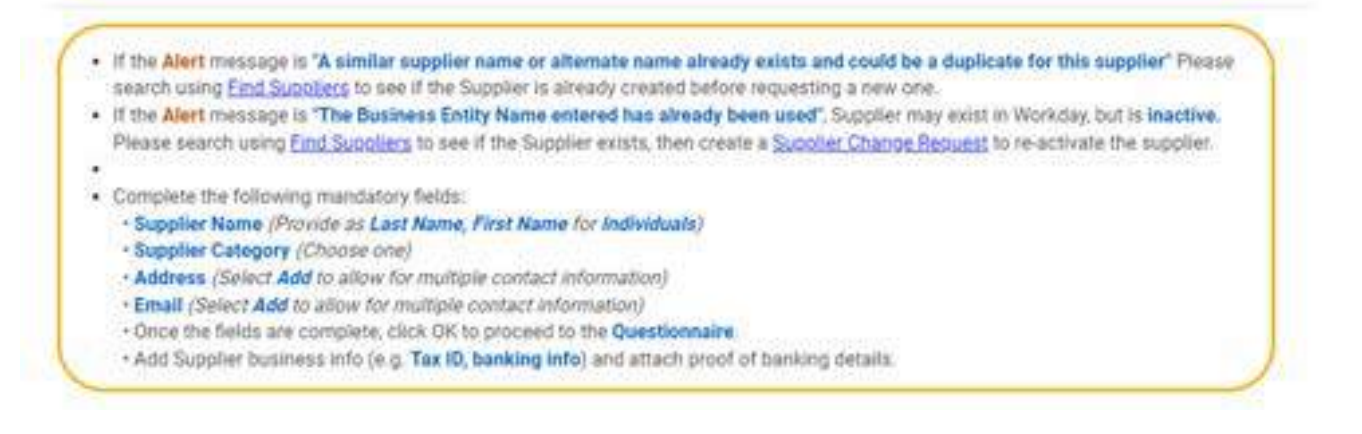

2b. Scroll down the page. Your name will auto-populate the Worker field.

Enter the **Supplier Name** and select a **Supplier Category**.

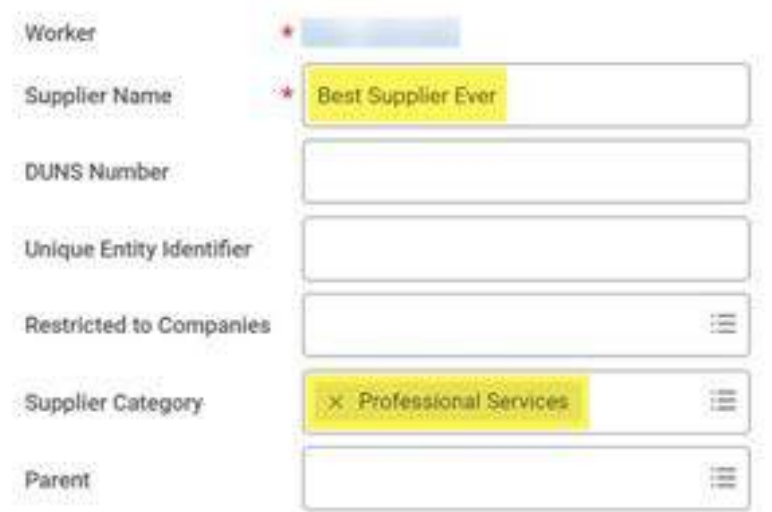

2c. Scroll down to the **Address** section and click the **Add** button.

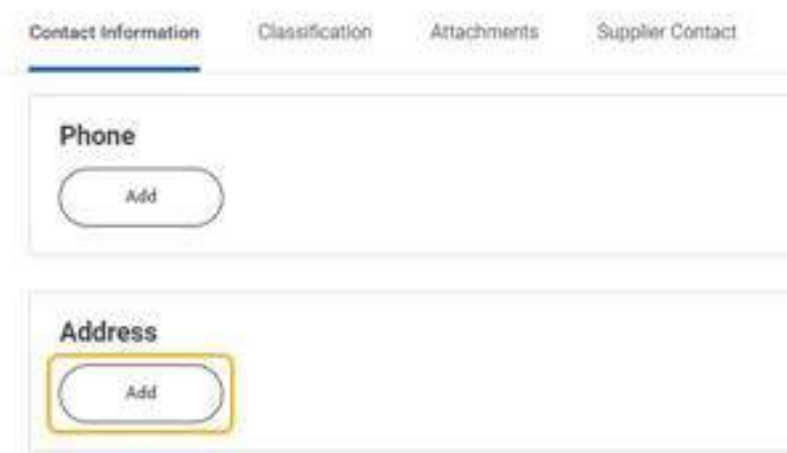

#### 2d. Enter the **Supplier's Address**.

Complete all **required fields** (as marked with a red asterisk). •

o Postal Code is case sensitive and should be in the format A1B 2C3.

- **Check the box** next to **Primary** (Suppliers are required to have one address identified as
- Primary).

•

The **Use For** field indicates the nature of the address. It will auto-populate with Billing, Remit To and Shipping. •

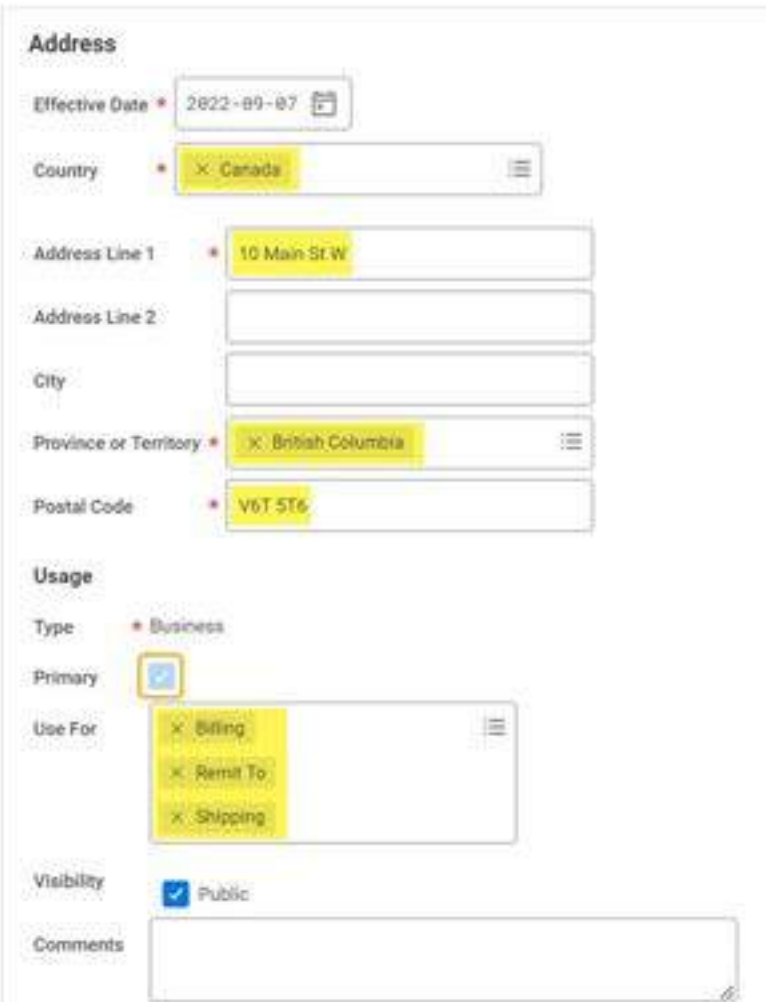

2e. Scroll down to the **Email** section and click the **Add** button.

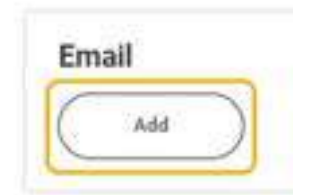

2f. Enter the **Supplier's Email**.

- Complete the **required field** (as marked with a red asterisk). •
- **Check the box** next to **Primary** (Suppliers are required to have one Email address identified as •Primary).

The **Use For** field indicates the nature of the email address. It will auto-populate with Billing, Remit To and Shipping. •

The Email address entered must be correct as it is used to send remittance advices automatically and for general communications with the supplier.

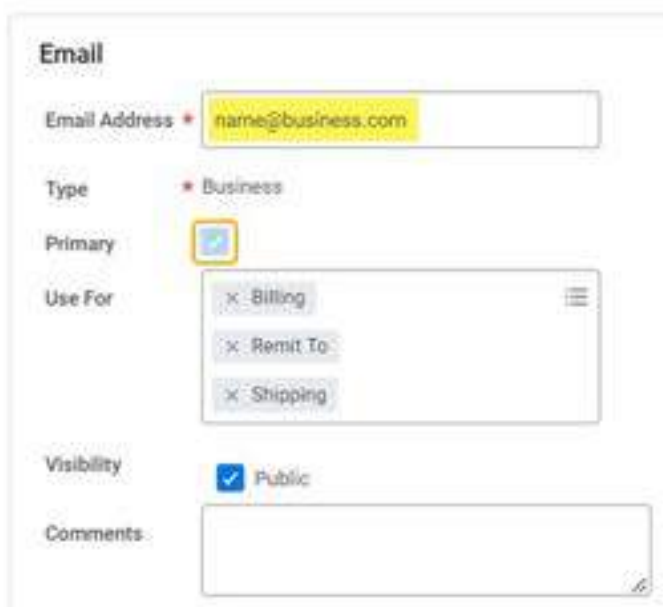

2g. Once all required information has been entered, click **OK** to proceed.

Step 3: Complete the Questionnaire

3a. A pop-up window will open; click the **Complete Questionnaire** button to provide more details about the Supplier.

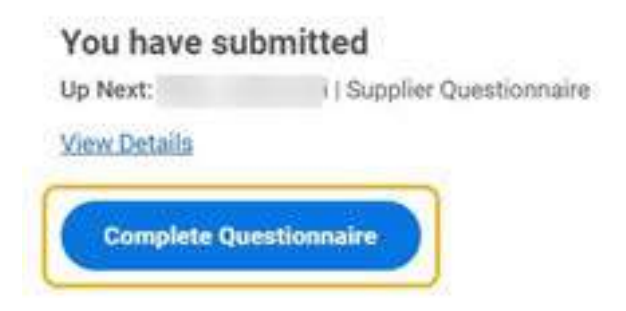

3b. The Complete Questionnaire page will open. Read the instructions at the top of the page.

#### Complete Questionnaire Supplier Request 1' for Supplier Request: Best Supplier Ever on 2022-09-07 mm

#### Supplier Request 1

Additional questions that will assist the Supplier Specialists to complete the supplier record information. If questions are left blank then we will use the UBC standards.

3c. Scroll down the page and complete each question that is marked Required.

- Select the Supplier's **Type of Business**; this will then open a corresponding field for the  $\overline{\phantom{a}}$ Tax ID:
	- **0** Individual/Sole Proprietor (Non-Incorporated): Enter their Social Insurance Number (SIN).

Use temporary number 000000000

Business/Organization (Incorporated): Enter the Business Number. o

#### Use temporary number 111111111

Note: Tax IDs are only required for Canadian Resident. For Non-Canadian Resident, UBC does not require a tax ID unless they have an ITN (Individual Tax Number) for Canada or a proper Canadian Business Number.

- **GST Registered**: Select no. •
- **PST Registered**: Select no. •
- Select the Supplier's residency status.
- Select the **EFT Payment Type**.

For supporting documents, one of the following three options is required to be attached with the completed and signed EFT/ACH Request form, and ensure that the supplier/payee name matches the bank account name.

1. Attach a physical voided cheque to the EFT/ACH Request form. The

account name on the cheque must show the name printed by the bank and must not be altered in any form.

2. Have the patient partner download a void cheque from their bank's

online banking portal, have it stamped by their financial institution,

and attach it to the EFT/ACH Request form.

3. Complete the banking details in the EFT/ACH Request form and have it stamped by their financial institution.

3d. Once all required information has been entered, click Submit.

- Selecting [Save for Later](https://ubc.service-now.com/selfservice?id=kb_article_view&sysparm_article=KB0016784) [will retain the request as a draft.](https://ubc.service-now.com/selfservice?id=kb_article_view&sysparm_article=KB0016784) •
- Re[f](https://ubc.service-now.com/selfservice?id=kb_article_view&sysparm_article=KB0016784)er to **Internal** View, Edit or Cancel Supplier Request for information on how to view the request status and resume creating the request at a later time. •

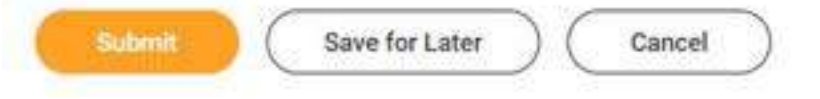

#### Appendix

Business Process Workflow

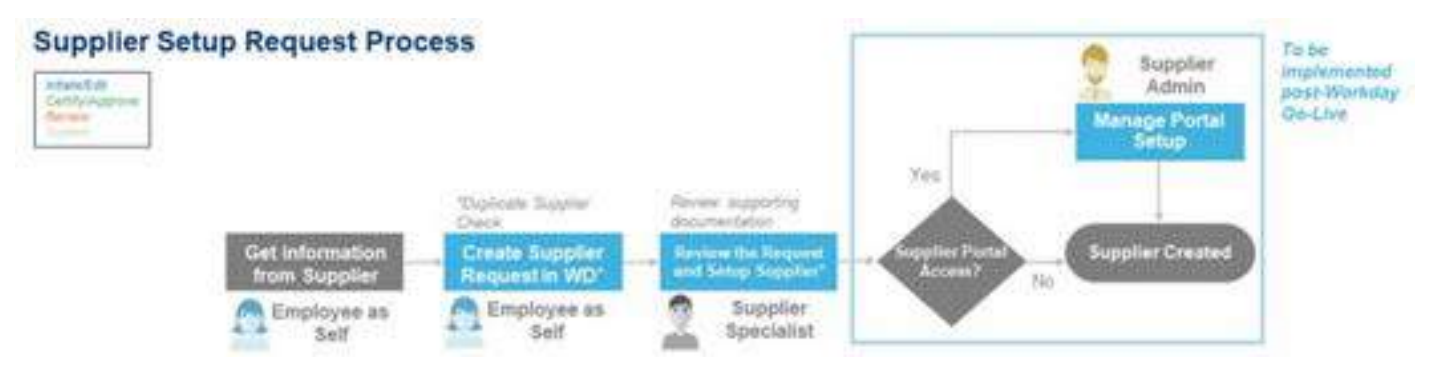

**Once the patient partner is set-up as a Supplier, you will need to create a Supplier Invoice Request:** 

#### Step 1: Navigate to Create Supplier Invoice Request

There are two ways to start the process:

Option A: Open Workday. Click the Global Navigation Menu and select the Purchases application.

Q Clicking View All Apps on the home page will also open the Global Navigation Menu.

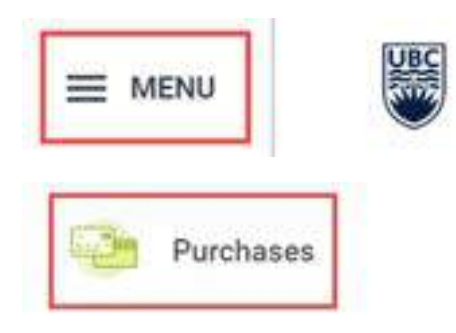

A2. The Purchases page will open. Under the External Links section, select Create Supplier Invoice Request. Proceed to Step 2.

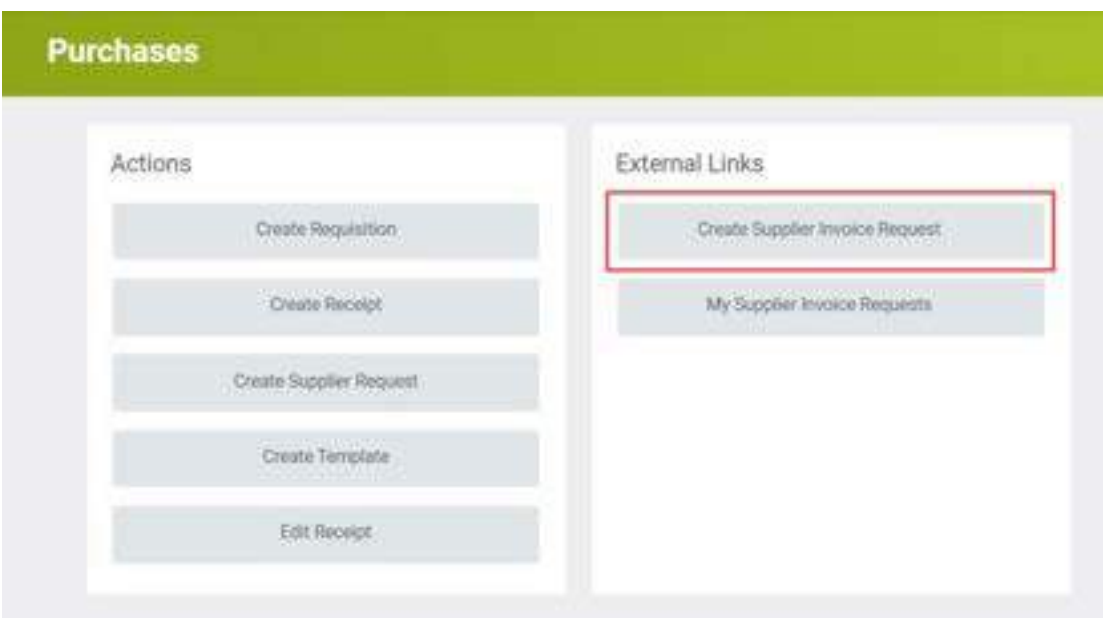

Option B: Type 'Create Supplier Invoice Request' in the search bar and then select the **Create Supplier Invoice Request** task. Proceed to Step 2.

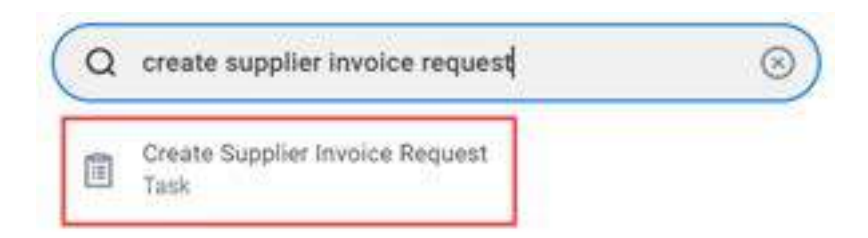

#### Step 2: Enter Primary and Additional Information

2a. The Create Supplier Invoice Request page will open. Read the instructions before proceeding.

#### **Create Supplier Invoice Request**

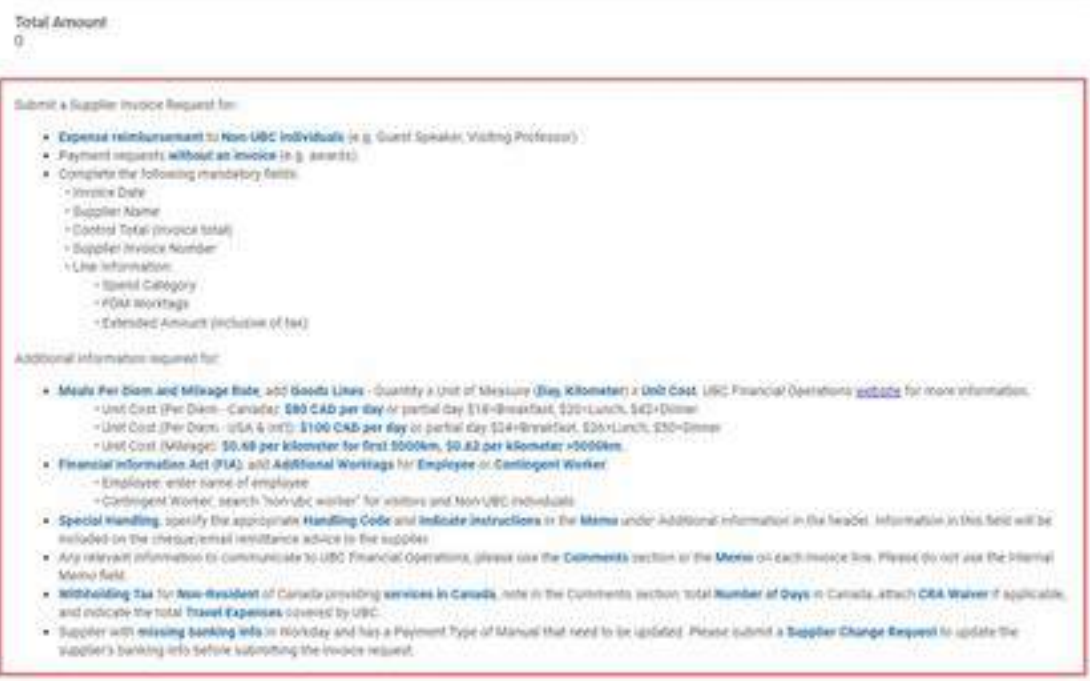

2b. Under the Primary Information section, enter information in the following fields:

- Invoice Date: Select the invoice date.
- Invoice Received Date: Select the date UBC received the invoice.
- Company: Ensure that the Company is UBC The University of British Columbia by •default (do not change this).
- Supplier: Search for the name of the Patient Partner. If they have been properly registered as a supplier their name should appear. Once selected, Remit-To Connection, Currency, and Payment Terms will auto-populate based on the default setup for the supplier.
- Remit-To Connection: If the default address is not correct, then select the applicable [address listed in the drop-down. If the required address is not available,](https://ubc.service-now.com/selfservice/?id=kb_article&sysparm_article=KB0016755) submit a **Baternal - Non-Contact Info Change (Supplier Change Request Form).**
- Currency: If the default Currency is not correct, select the available currencies for the supplier.

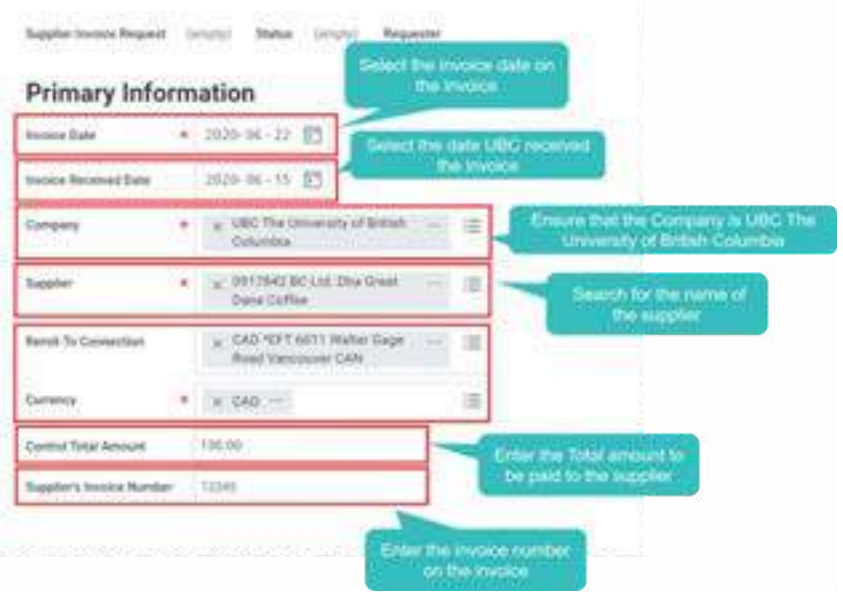

2c. Under the Additional Information section, enter information in the following fields:

- Ship-to Address: Ensure that the Ship-To Address is 2329 West Mall Vancouver, BC V6T 1Z4 Canada.
- Control Total Amount: Total amount to be paid. Sum of the Extended Amounts of all the lines should be the Control Total Amount.
- Supplier's Invoice Number: Enter the invoice number. This number should be unique for each payment to the supplier.

• Memo: Enter special instructions; information entered into the Memo field will be printed on the cheque remittance advice, or included in the emailed remittance advice for electronic payments.

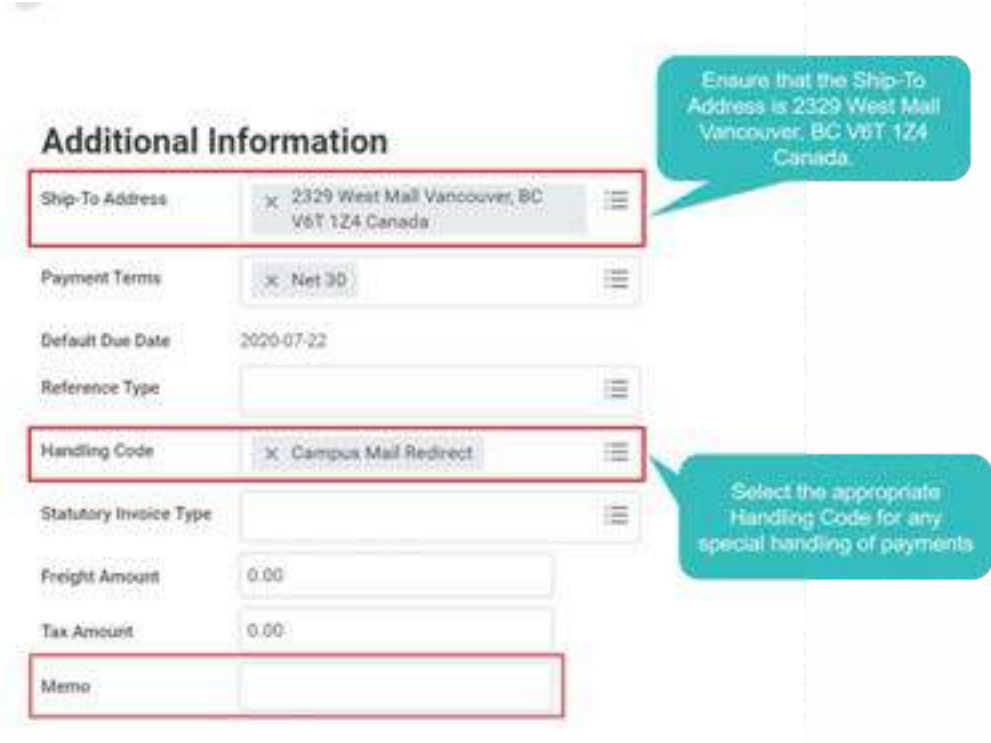

#### Step 3: Enter Invoice Lines

3a. Click Add to add a line for the invoice and select goods or services depending on the nature of the spend.

Q Click "Add" to add information for goods or services. An invoice can have multiple lines and mix of both goods and services.

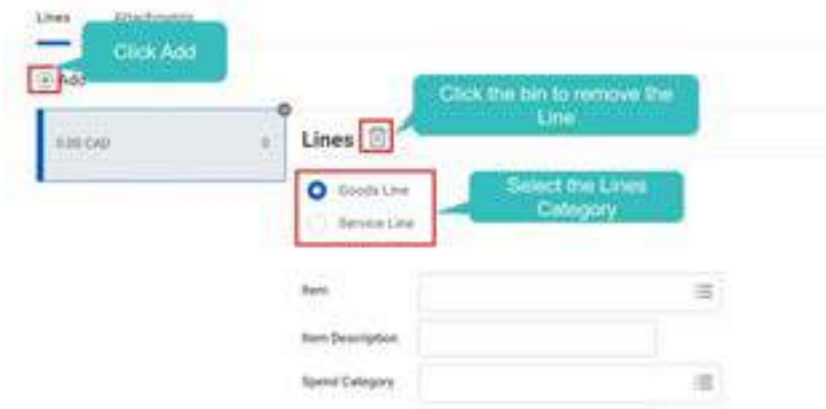

3b. Enter the following fields under Lines for Services:

• Spend Category: Select a category that matches the expense

Item and Item Description are not required.

• Extended Amount: Total cost of the item on the line

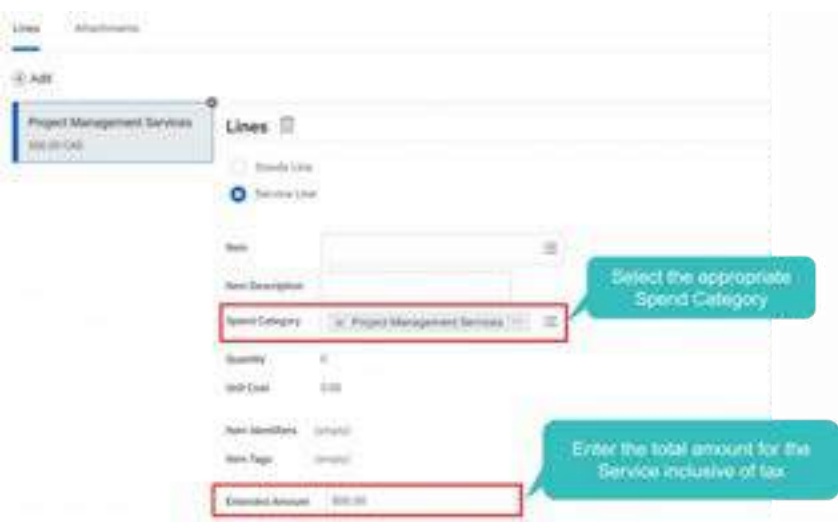

3d. Enter the relevant Worktag (Program, Grant, Project, Gift, or Cost Center). Additional Worktag information will auto-populate.

 $\mathbb A$  keyword search can be used if you know a part of the Worktag description.

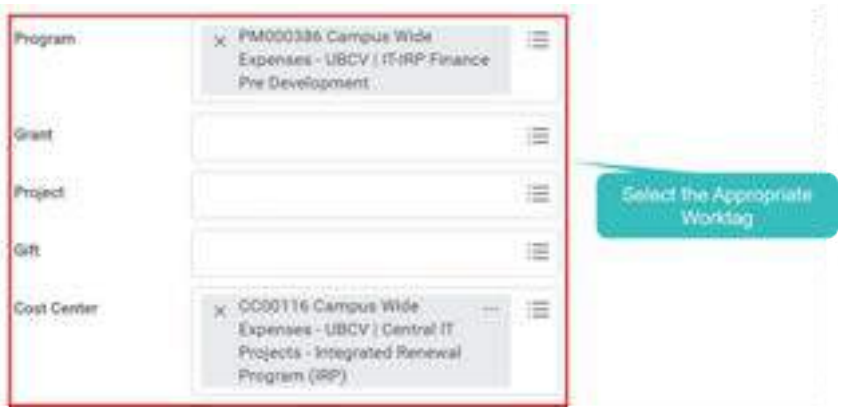

3e. Additional Worktags for Employees and Contingent Worker Worktags.

To support Financial Information Act (FIA) reporting on travel and personal related expenses, UBC employees can be searched and selected. For Non-UBC individuals, please search "Non-UBC" which is listed under Contingent Worker.

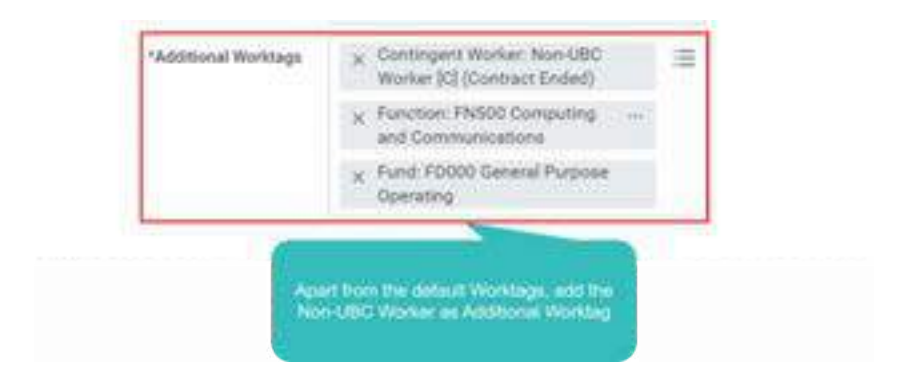

3f. Scroll to the top of the Lines section and Click Attachments.

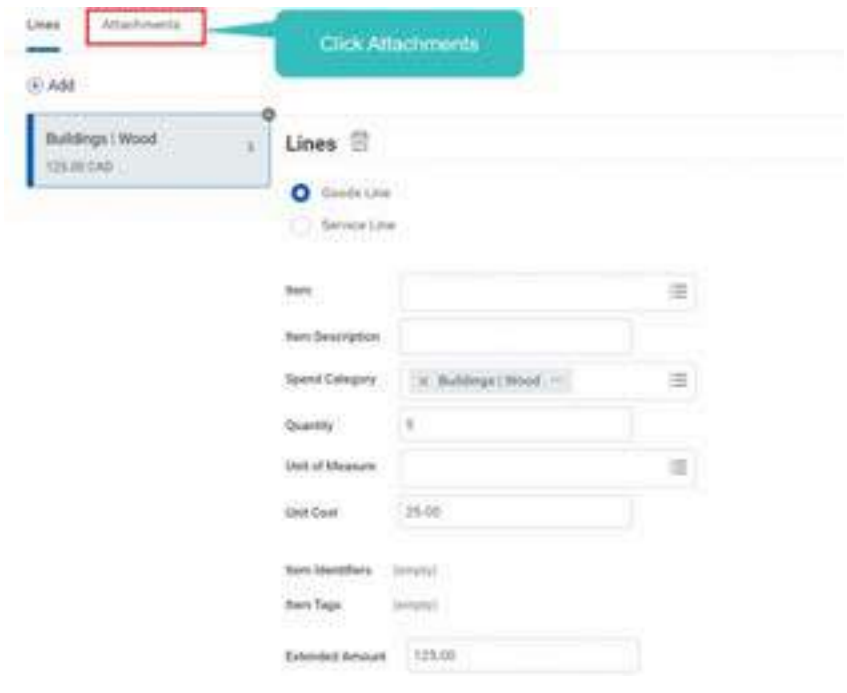

Attach all the supportive documents using either of the below options:

- Drag and drop the file
- Browse and upload the file

**Q** Notes:

- Attach receipts if the invoice is for an expense reimbursement to Non-UBC o individuals.
- $_{\rm 0}$  Enter Attachment Comments to provide information to the approvers and reviewers of the invoice.

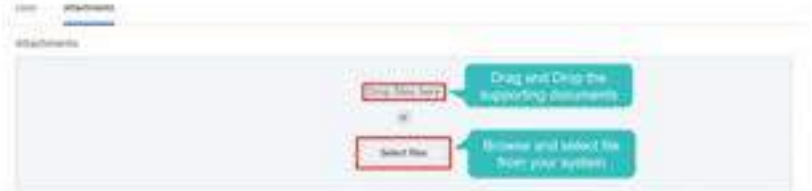

3g. Enter any additional information in the Comments section to communicate with future approvers/reviewers of the invoice.

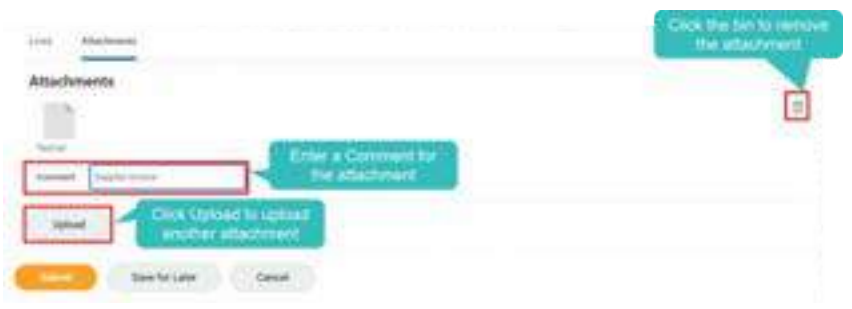

3h. Click Submit once all the line information is entered and supporting documents are attached.

The Save for Later bu[tton will retain all infor](https://ubc.service-now.com/selfservice#Edit_a_Saved_Request)mation entered and the request will be saved as a Draft. Refer to [Edit a Draft Request](https://ubc.service-now.com/selfservice#Edit_a_Saved_Request) [i](https://ubc.service-now.com/selfservice#Edit_a_Saved_Request)n the Appendix for information on how to complete and submit the request at a later time.

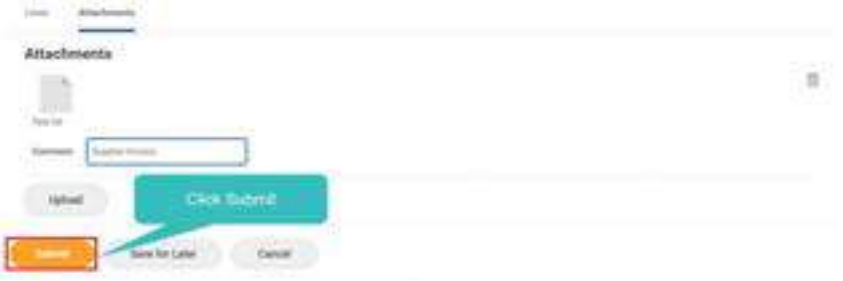

#### Next Steps

The Create Supplier Invoice Request is sent to an Accounts Payable Entry Specialist in Financial Operations. The Accounts Payable Entry Specialist will review, add additional information (e.g., Tax) and approve the request. The request is then automatically sent to the Budget Owner for approval before processing payment.

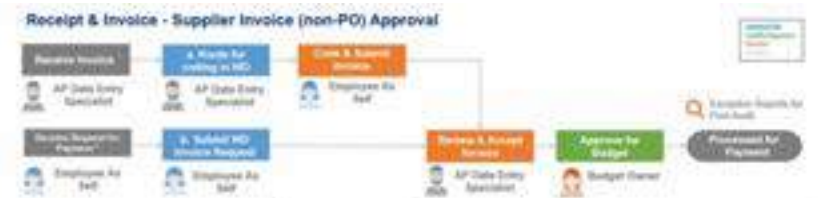

**If there are any issues with setting up a patient pa[rtner as a supplier or creating a supplier invoice](https://ubc.service-now.com/selfservice?id=sc_cat_item_v2&sys_id=755a0f911b0eb050b8c7ff3ecc4bcb27) [request, submit a UBC Workday Support Ticket at: https://ubc.service](https://ubc.service-now.com/selfservice?id=sc_cat_item_v2&sys_id=755a0f911b0eb050b8c7ff3ecc4bcb27)[now.com/selfservice?id=sc\\_cat\\_item\\_v2&sys\\_id=755a0f911b0eb050b8c7ff3ecc4bcb27](https://ubc.service-now.com/selfservice?id=sc_cat_item_v2&sys_id=755a0f911b0eb050b8c7ff3ecc4bcb27)**